HP Asset Manager

ソフトウェアバージョン:5.20

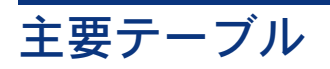

ドキュメントリリース日:01 October 2009 ソフトウェアリリース日:October 2009

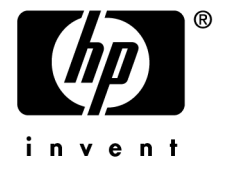

# 法的制限事項

#### 著作権

(c) Copyright 1994-2009 Hewlett-Packard Development Company, L.P.

#### 限定保証条項

機密コンピュータソフトウェア。 所有、使用、または複製するには、HP からの有効なライセンスが必要です。 FAR 12.211および12.212準拠。商用コンピュータソフトウェア、コンピュータソフトウェアマニュアル、技術データは、 ベンダの標準商用ライセンスに基づき、 米国政府にライセンス供与されています。

#### 保証

HP製品およびサービスに対する保証は、当該製品またはサービスに付帯する明示的保証条項でのみ規定されます。 本規定のいかなる部分も、他の保証を構成すると解釈されるものではありません。 HPは本書の技術上または編集上の誤謬、欠落についての責任は負わないものとします。

本書に含まれる内容は、予告なく変更される場合があります。

サードパーティやオープンソースライセンス契約に関する情報と、オープンソースコードの表示については、次のいずれ かの方法を使用してください。

- インストールCD-ROMのThirdPartyディレクトリ内
- Asset Managerのインストール後にサードパーティのバイナリファイルやオープンソースツールが配置されるディレ クトリ内
- 『**Open Source and Third-Party Software License Agreements**(オープンソースおよびサードパーティソフ トウェアのライセンス契約)』ガイドに指定されたコンポーネントのURL

#### 商標

- Adobe®, Adobe logo®, Acrobat® and Acrobat Logo® are trademarks of Adobe Systems Incorporated.
- Corel® and Corel logo® are trademarks or registered trademarks of Corel Corporation or Corel Corporation Limited.
- Java™ is a US trademark of Sun Microsystems, Inc.
- Microsoft®, Windows®, Windows NT®, Windows® XP, Windows Mobile® and Windows Vista® are U.S. registered trademarks of Microsoft Corporation.
- Oracle® is a registered trademark of Oracle Corporation and/or its affiliates.
- UNIX<sup>®</sup> is a registered trademark of The Open Group.

# 目次

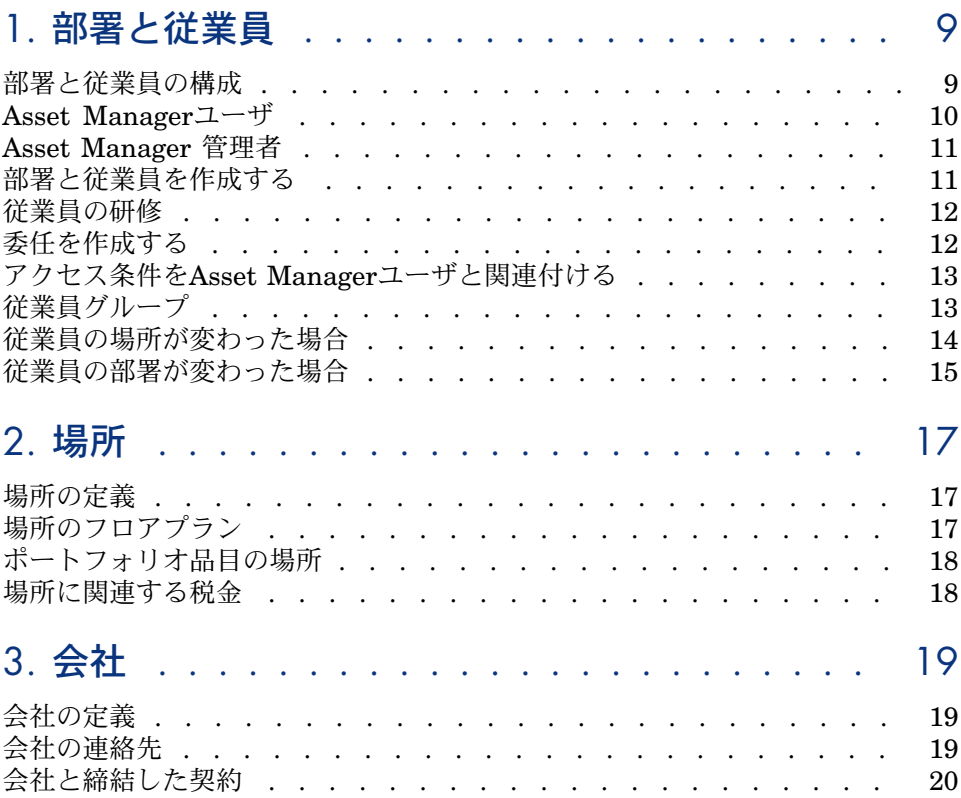

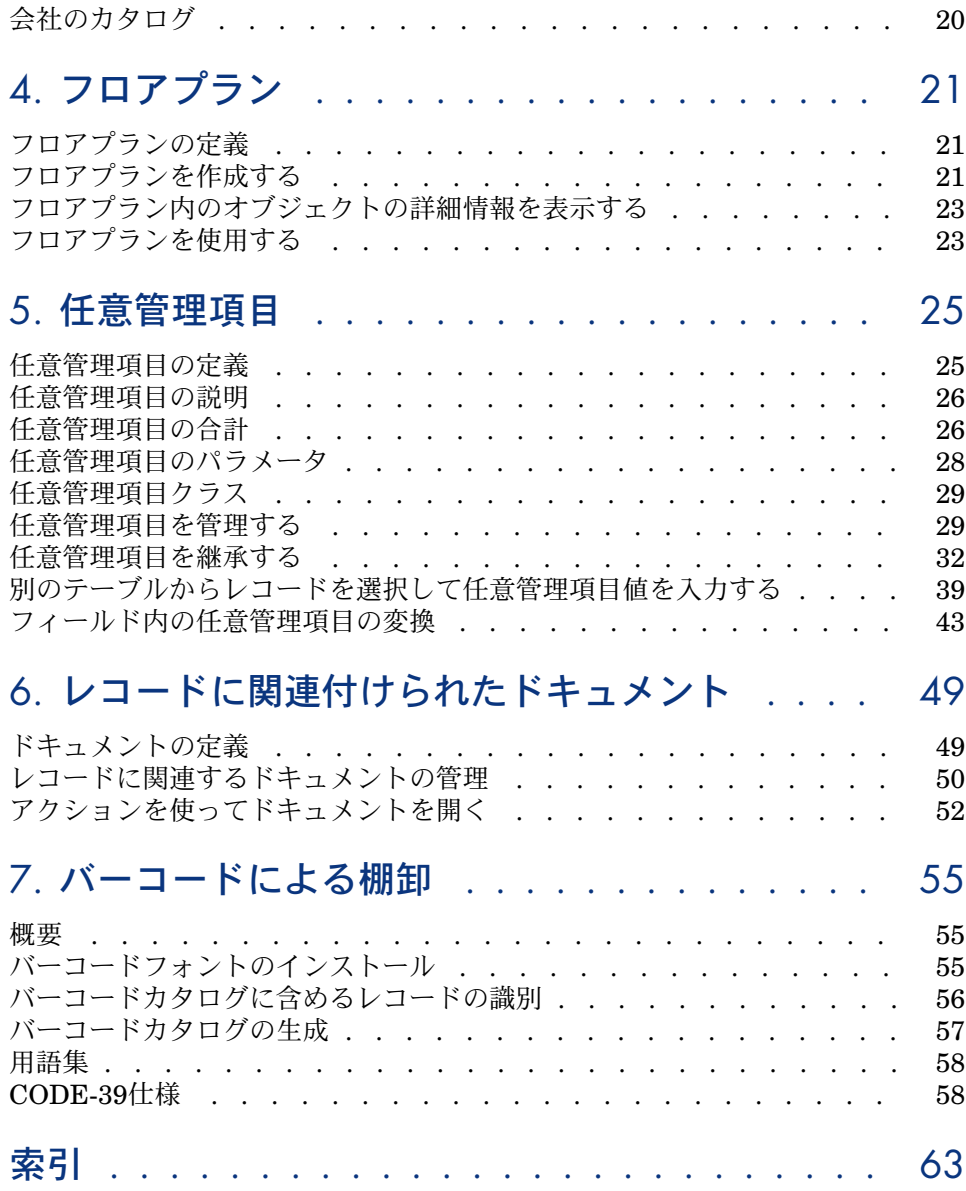

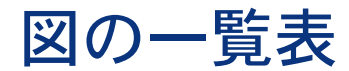

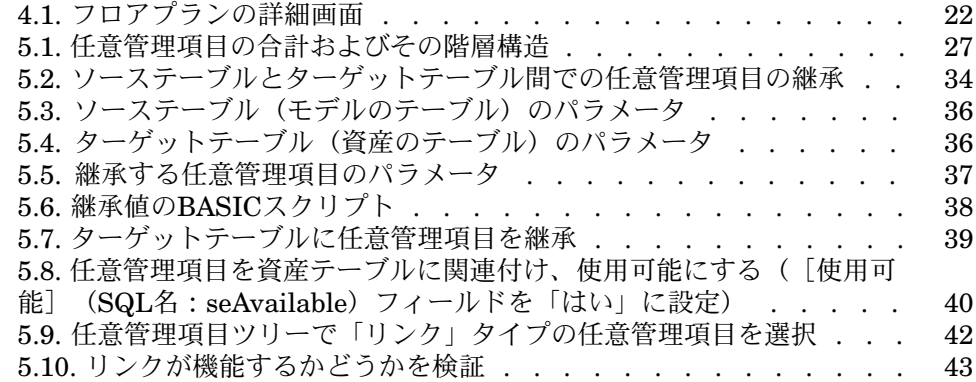

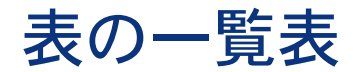

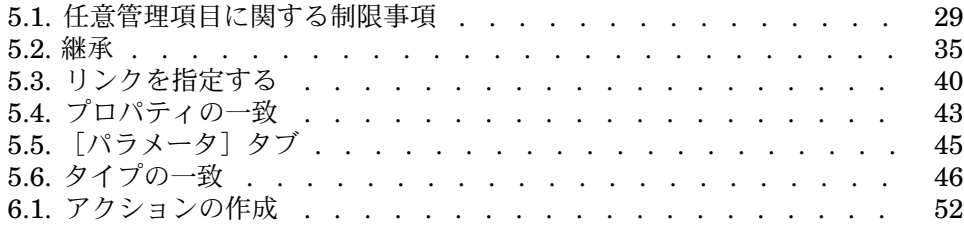

# 1 部署と従業員

<span id="page-8-0"></span>この章では、Asset Managerで部署と従業員の詳細情報を指定し、管理する方法 について説明します。

<span id="page-8-1"></span>部署と従業員のリストを表示するには、ナビゲーションバーで[ポートフォリオ /部署と従業員]メニューまたは[組織/部署と従業員]リンクを使用します。

# 部署と従業員の構成

<span id="page-8-2"></span>部署と従業員は同じ画面で作成および管理されます。

Asset Managerアプリケーションでは、部署と従業員のリストを階層構造で構成 します。部署には従属部署が含まれることがあります。部署には従業員が含まれ ますが、従業員の下に別の従業員は含まれません。

### 部署と従業員を構造化する

部署と従業員リストを編成する最善の方法は:

- 1 会社の部署の階層を作成し、
- 2 それぞれの部署に従業員を割り当てます。

従って、従業員は階層の末端に属します。

# 注意:

階層のすべてのレベルを表示するには、部署と従業員のリストを右クリック し、状況依存メニューから[階層の表示/レベル]を選択します。

Asset Managerでは、従業員に以下のような役割を割り当てることができます。

- 資産のユーザまたは責任者
- 資産ビューの作成者
- 在庫の責任者
- プロジェクトの責任者
- 作業指示の依頼者または技術者
- 予算の責任者
- 契約の責任者
- <span id="page-9-2"></span>■ その他

### 部署と従業員の表示

部署と従業員に関する情報を表示するには非階層表示と階層表示の2つの方法が あります。これらのビューはアプリケーションの標準ビューです。 画面上のフィールドに応じて、部署と従業員を表示することができます。 例えば、従業員を役職別などで表示することができます。これは、従業員を役職 という条件でグループ分けすることと同じです。

従業員の職務ごとにグループ分けするには:

- 1 [部署と従業員]画面を表示します。
- 2 [役職]フィールドを右クリックします。
- <span id="page-9-0"></span>3 状況依存メニューから、「このフィールドでグループ分け】を選択します。 部署と従業員のリストは「役職」の条件にしたがってフィルタ処理されます。 タイトルはそれぞれ階層レベルで表され、グレー表示されます。各タイトル の下には同じタイトルの従業員がリストされます。

# Asset Managerユーザ

<span id="page-9-1"></span>データベースへのアクセスを保護するために、Asset Managerのデータベース内 でAsset Managerのユーザとして定義されている人のみが、データベースを開く ことができます。

複数のユーザが同時に同じデータベース上で作業できます。

<span id="page-10-0"></span>Asset Managerのユーザは、部署と従業員のリスト内にプロファイルと共にレ コードとして記録されています。管理者が [ユーザ名] (SQL名: UserLogin) と[パスワード](SQL名:LoginPassword)をユーザに割り当てます。

## Asset Manager 管理者

<span id="page-10-4"></span>Asset Manager管理者は、AssetCenterデータベースのすべてのテーブルに対し てすべての権限を有するAsset Managerユーザです。

複数の管理者がいる場合もあります。複数の管理者を作成するには、1人の管理 者が他のユーザに管理者のプロファイルを詳細画面で割り当てます。

### Adminログインを登録する

<span id="page-10-2"></span>部署と従業員テーブルには「Admin」と呼ばれるデフォルトの管理者 [ユーザ 名1のレコードがあります。

- Asset Managerをインストールした直後は、このログイン名でしか管理者と してAsset Managerデータベースにアクセスできません。
- このログイン名は、他の名前でデータベースにアクセスできない場合に使う ことができます。セキュリティ上の理由により、このレコードは削除できま せん。
- <span id="page-10-3"></span>■ 「Admin」ログインのアクセスタイプは「固定」ユーザですが、許可された 固定ユーザのライセンス数としてはカウントされません。
- <span id="page-10-5"></span><span id="page-10-1"></span>■ 「Admin」ログインは、接続状況画面([管理/接続状況]メニュー)の[削 除]ボタンを使って接続スロットを削除できる唯一の管理者ログインです。

# 部署と従業員を作成する

- 1 ナビゲーションバーで、[ポートフォリオ/部署と従業員]メニューまたは [組織/部署と従業員]リンクを選択します。
- 2 高速検索を使用しないでください(ウィンドウが自動的に表示されるので [キャンセル]を押してください)。
- 3 [新規作成]をクリックします。 表示されるダイアログボックスで、従業員と部署のどちらを作成するのかを 選択します。

### ■ 注意:

<span id="page-11-0"></span>部署および従業員の詳細画面に表示される基本情報(フィールドとタブ)は、一 部異なります。

# 従業員の研修

<span id="page-11-3"></span>[研修]タブページには、従業員が参加した研修プログラムのリストが表示され ます。

- 研修プログラムを追加または削除するには、リストの右側にある ボタンと ボタンを使います。
- ボタンをクリックすると、研修プログラムの詳細を表示または変更できま す。

### ■

<span id="page-11-1"></span>資産と同様、研修にもバーコードラベルが付いています。デフォルトでは、この ラベルはAsset Managerカウンタを使うスクリプトによって定義されます。スク リプトを変更して、バーコードの付け方を変更することもできます。

# 委任を作成する

<span id="page-11-2"></span>委任を使用することで、1人のユーザ(委任元従業員)から他のユーザ(委任先従業 員)にタスク割り当てを移管し、一定期間、または不定期間これを保てます。 従業員Aから従業員Bへの委任を作成して有効にすると、従業員Aや従業員Aが属 すグループに割り当てられているすべてのワークフロータスクが、従業員Aと従 業員Bにも送信されます。

委任を作成するには:

- 1 例:従業員のリストを表示します(ナビゲーションバーの[組織/部署と従 業員]リンク)。
- 2 委任を作成する従業員(従業員A)の詳細を表示します。
- [委任] ボタンをクリックするか(Windowsクライアント)、 [アクショ ン**...**]ドロップダウンリストから[委任]を選択します(Webクライアン ト)。
- 4 次に、[委任を作成/変更...] (sysCoreDelegation)ウィザードを入力しま す。
- 5 [委任を有効にします]オプションを有効にしてください。
- 6 これにより、委任テーブル(amDelegation)に委任が作成されます。
- 7 以下の画面で、委任を表示できます。
	- 従業員Aの詳細画面の [委任] タブ、 [許可された委任のリスト] サブタ ブ。
	- 従業員Bの詳細画面の [委任] タブ、 [受理した委任のリスト] サブタブ。

■ 注意:

終了日(dtEndDeleg)が指定されていない場合、委任は無期限とみなされます。

### 重要項目:

委任を有効にするには、委任の詳細ページにある[有効](bActive)ボックスを チェックします。

このオプションを使用することで、委任を削除したり終了日を変更することな く、委任を一時的に無効にできます。

## ■

<span id="page-12-0"></span>委任作成時にはプロファイルや承認の権限は移管されません。このため委任を受 理した従業員は、委任により移管されたタスクを受理、または却下するのに、委 任を付与した従業員と同じ承認の権限を得る必要があります。

### アクセス条件をAsset Managerユーザと関連付ける

<span id="page-12-3"></span><span id="page-12-2"></span><span id="page-12-1"></span>Asset Managerユーザにアクセス条件を割り当てるには、『管理』ガイドの、 「データベースへのアクセスコントロール」の章、「**Asset Manager**ユーザに アクセス条件を関連付ける」のセクションを参照してください。

# 従業員グループ

従業員グループを作成するには、[ポートフォリオ/グループ]メニューを選択 します(Windowsクライアント)。 従業員グループはソフトウェアの数箇所で表示されます。 例:

- 作業指示の [タイプ] (SQL名:seType)が [内部メンテナンス] の場合、 作業指示の担当者として
- ワークフロー業務の担当者として

従業員グループは、SQL名「amEmplGroup」のテーブルに保存されます。この テーブルは階層構造になっています。

従業員グループを作成するには:

- 1 [ポートフォリオ/グループ]メニューを選択します(Windowsクライアン ト)。
- 2 [新規作成]をクリックします。
- 3 従業員グループの名前を入力します。
- 4 必要に応じて、親グループを入力します。
- 5 グループの責任者を指定します。
- 6 「グループ構成]タブで、グループのメンバを指定します。
- 7 [場所]タブで、グループに関連する場所を指定します。
- 8 [契約]タブで、グループに関連する契約を指定します。

### <span id="page-13-1"></span>注意:

<span id="page-13-0"></span>従業員と同様、従業員グループにもバーコードラベルが付いています。デフォル トでは、このラベルはAsset Managerカウンタを使うスクリプトによって定義さ れます。スクリプトを変更して、バーコードの付け方を変更することもできま す。

### 従業員の場所が変わった場合

- <span id="page-13-2"></span>1 場所のリストを表示します(ナビゲーションバーの[ポートフォリオ/場所] メニューまたは[組織/場所]リンク)。
- 2 新しい場所を作成します。
- 3 部署と従業員のリストを表示します(ナビゲーションバーの[ポートフォリ オ/部署と従業員]メニューまたは[組織/部署と従業員]リンク)。
- 4 新しい勤務地に移動するすべての従業員を同時に選択します。
- 5 従業員の詳細画面の[全般]タブページで、新しい場所を選択します。
- 6 [変更]ボタンをクリックします。
- 7 ポートフォリオ品目のリストを表示します(ナビゲーションバーの[ポート フォリオ/ポートフォリオ品目]メニューまたは「ポートフォリオ管理/ポー トフォリオ品目]リンク)。
- 8 新しい場所に移動するすべてのポートフォリオ品目を同時に選択します。
- 9 ポートフォリオ品目の詳細画面の「全般」タブページで、新しい設置場所を 選択します。
- 10 [変更]ボタンをクリックします。

<span id="page-14-0"></span>レコードをエクスポートして、別のプログラムでデータを変更してから、もう一 度Asset Managerにレコードをインポートする方法もあります。この方法は複雑 ですが、よりフレキシブルに処理できます。

# 従業員の部署が変わった場合

- <span id="page-14-1"></span>1 部署と従業員のリストを表示します。
- 2 所属部署が変わる従業員の詳細を表示します。
- 3 [部署](SQL名:Parent)フィールドで、従業員の新しい部署を選択しま す。
- 4 必要に応じて、[全般]タブページの[場所](**SQL**名:**Location**)、[電 話番号](**SQL**名:**Phone**)、[ファックス](**SQL**名:**Fax**)、[電子メー ル](**SQL**名:**EMail**)、および[ファイナンス]タブの[コストセンタ] (**SQL**名:**CostCenter**)フィールドを変更します。
- 5 必要に応じて、従業員が使用するポートフォリオ品目の詳細画面の[全般] タブページで、[設置場所](SQL名:Location)、[責任者](SQL名: Supervisor) と [コストセンタ] (SQL名: CostCenter) フィールドを変更 します。これを行うには:
	- 従業員の詳細画面の [ポートフォリオ] タブページで各ポートフォリオ品 目の詳細画面を1つずつ表示し、該当するフィールドを変更します。
	- またはポートフォリオ品目のリストを表示し、部署を変更するユーザの名 前を選択して、 [ユーザ] (SQL名: User) リンクにフィルタを適用しま す。検索されたユーザのポートフォリオ品目を複数選択して、フィールド を同時に変更できます。

| HP Asset Manager 5.20 - 主要テーブル

# 2 場所

<span id="page-16-0"></span>この章では、Asset Managerで場所の詳細情報を指定する方法について説明しま す。 場所のリストを表示するには、[ポートフォリオ/場所]メニューを選択しま

<span id="page-16-1"></span>す。

# 場所の定義

<span id="page-16-4"></span><span id="page-16-3"></span><span id="page-16-2"></span>会社の所在地の情報は、別の階層構造のテーブルで管理します。場所のテーブル では資産や在庫の物理的な場所や、作業指示の場所などを指定できます。

# 場所のフロアプラン

「フロアプラン]タブページでは、プランのリストからフロアプランを選択でき ます。場所は、アイコンで表示される従業員や資産の配属先をグラフィックで図 解します。

# ポートフォリオ品目の場所

<span id="page-17-2"></span><span id="page-17-0"></span>特定の場所に設置されている全ポートフォリオ品目のリストを表示するには、場 所の詳細画面の [ポートフォリオ] タブページを選択します。

<span id="page-17-1"></span>リストにポートフォリオ品目を追加したり、リストからポートフォリオ品目を削 除したりするには、リストの右側にある国ボタンと口ボタンを使います。 国ボタ ンをクリックすると、ポートフォリオ品目の詳細を表示または変更できます。 場所にポートフォリオ品目を追加すると、そのポートフォリオ品目は前の場所か ら自動的に削除されます。場所からポートフォリオ品目を切り離すと、そのポー トフォリオ品目と場所のリンクは失われます。

# 場所に関連する税金

<span id="page-17-3"></span>税区分を使って、税金と場所を関連付けることができます。税金と場所を関連付 けるには、場所の詳細画面の[全般]タブページにある[税区分] (SQL名: TaxJuris)リンクに値を指定します。

# 3 会社

<span id="page-18-0"></span>この章では、Asset Managerで会社の詳細情報を指定し、管理する方法について 説明します。

<span id="page-18-1"></span>会社のリストを表示するには、[ポートフォリオ/会社]メニューを選択しま す。

# 会社の定義

<span id="page-18-3"></span><span id="page-18-2"></span>Asset Managerでは、自社系列以外の会社の詳細とその連絡先を専用のテーブル で指定します。このテーブルに自分の会社の子会社または支社を含めるべきでは ありません。

<span id="page-18-4"></span>データベースでは、会社は、契約に関わる業者、メンテナンス業者、サプライヤ 業者などとして表れます。

# 会社の連絡先

会社の詳細画面の[連絡先]タブページには、サブタブページごとにサプライヤ の連絡先リストが含まれています。

連絡先を追加、複製、または削除するには、サブタブページ上で右クリックし て、ショートカットメニューから[リンクレコードの追加]、[リンクレコード の複製]または [リンクの削除]を選択します。

<span id="page-19-0"></span>連絡先の完全なリストには、[管理/画面一覧]メニューからのみアクセスでき ます。

# 会社と締結した契約

<span id="page-19-3"></span>会社の詳細画面の[契約]タブページには、この会社と締結した契約書のリスト が表示されます。

契約を追加または削除するには、リストの右側にある ボタンと ボタンを使 います。

<span id="page-19-1"></span>リスト内の契約の詳細は、 国ボタンをクリックして表示または変更できます。

会社のカタログ

<span id="page-19-2"></span>会社の詳細画面の [カタログ] タブページには、会社のカタログが表示されま す。

取得条件を追加および削除するには、、リストの右側にある国ボタンと回ボタ ンを使います。

既存の取得条件を表示または変更するには、図ボタンをクリックします。

# 4 フロアプラン

<span id="page-20-0"></span>この章では、Asset Managerでフロアプランの詳細情報を指定する方法について 説明します。

<span id="page-20-1"></span>フロアプランのリストを表示するには、[ポートフォリオ/フロアプラン]メ ニューを選択します。

# フロアプランの定義

<span id="page-20-4"></span><span id="page-20-3"></span><span id="page-20-2"></span>フロアプランでは、テーブルのレコードをグラフィックとして配置できます。す べてのテーブル、特に場所、従業員、および資産のテーブルを使用できます。

## フロアプランを作成する

フロアプランを定義するには、以下に説明されているショートカットメニューを 使います。

# <span id="page-21-0"></span>図 4.1. フロアプランの詳細画面

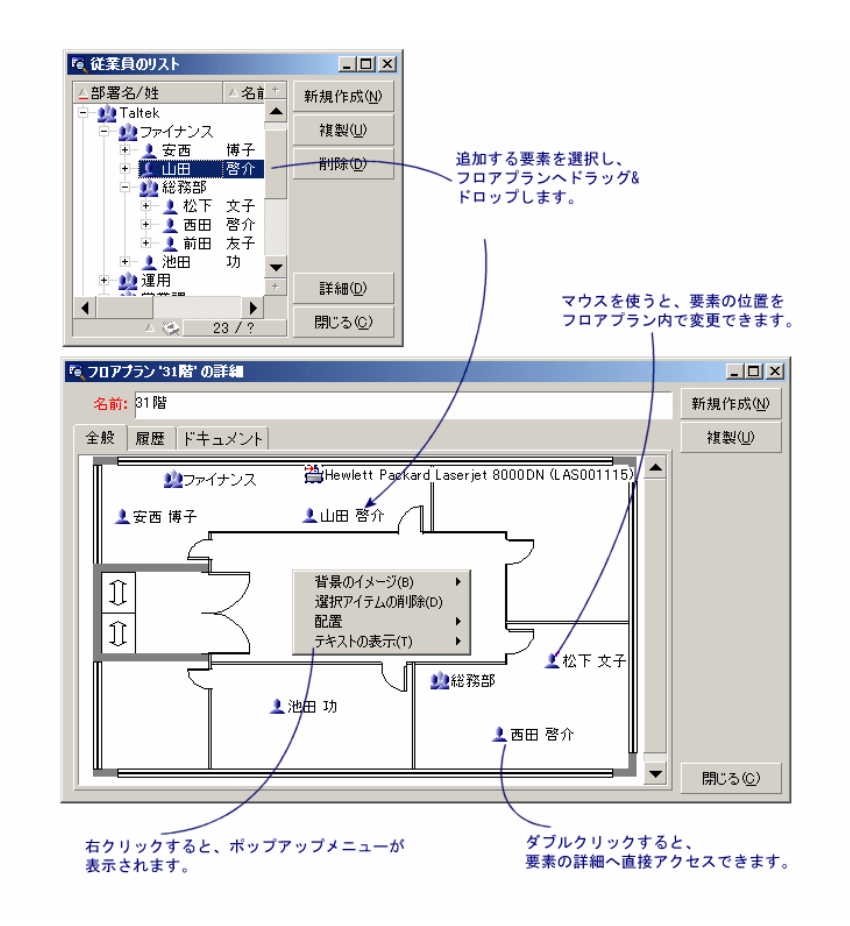

### <span id="page-21-1"></span>[フロアプラン/背景のイメージ]メニュー

- 「貼り付け】メニューを使うと、背景にイメージを貼り付ることができます。
- [削除] メニューを使うと、背景のイメージを削除できます。
- [サイズ変更]メニューを使うと、背景のイメージのサイズを変更できます。 変更するには、マウスでイメージのハンドルをドラッグします。
- [インポート]メニューを使うと、背景に画像ファイルをインポートできま す。

配置

<span id="page-22-6"></span>複数のアイコンの位置をフロアプラン内で揃えることができます。[Shift]キー または「Ctrl]キーを押しながら項目を選択するか、またはマウスでドラッグし て項目を囲んで選択します。

### テキストの表示

<span id="page-22-2"></span>フロアプラン内に、レコードのアイコンを説明するテキストを配置することがで きます。

#### フロアプランにオブジェクトを追加する

<span id="page-22-3"></span>他のリストからレコードをドラッグ&ドロップして、レコードをフロアプランに 追加します。

これを行うには、リストでレコードを追加するか、レコードの詳細画面でアイコ ンを選択します。

<span id="page-22-0"></span>フロアプランにオブジェクトのアイコンとテキストが追加されます。

マウスを使って、レコードをフロアプラン内で移動できます。

## フロアプラン内のオブジェクトの詳細情報を表示する

<span id="page-22-5"></span><span id="page-22-4"></span><span id="page-22-1"></span>フロアプラン内に配置されているアイコンの詳細情報を表示するには、アイコン をダブルクリックします。

### フロアプランを使用する

フロアプランの中にさらに別のフロアプランを作成して、より詳細なフロアプラ ンを作成できます。

例えば、都道府県/支社/ビル/フロア/オフィスなど、場所のツリー構造を作成する には、次の手順に従います。

1 国、支社、ビル、階、およびオフィスなどの各場所に、フロアプランを関連 付けます。

[ポートフォリオ/場所]メニューで場所のリストを表示します。場所ごと に、[フロアプラン]タブページを表示し、その場所に関連付けるフロアプ ランを選択します。

2 2つのフロアプランのリストを使用して、支社の各アイコンを都道府県のフロ アプランの上にドラッグアンドドロップします。

まず都道府県のフロアプランの詳細画面を表示します。次に支社の詳細画面 を表示し、支社のフロアプランを都道府県のフロアプランの上にドラッグア ンドドロップします。

- 3 同じ方法で、支社のフロアプランの上にビルのフロアプラン、ビルのフロア プランの上に階のフロアプラン、階のフロアプランの上にオフィスのフロア プランを配置します。
- 4 最後に、オフィスのフロアプランの上にユーザと資産を配置します。 フロアプラン、従業員、および資産のリストを表示します。次に、従業員と 資産をオフィスのフロアプランの上にドラッグアンドドロップします。

フロアプランを階層化すると、以下の要素を表示できます。

- フロアプランのリスト(「ポートフォリオ/フロアプラン]メニュー)また は場所の詳細画面の[フロアプラン]タブページで、フロアプランを表示で きます。
- メインのフロアプラン内に配置されているサブフロアプランのアイコンをダ ブルクリックすると、サブフロアプランの詳細情報を直接表示できます。
- オフィスのフロアプラン上に配置されている資産とユーザのアイコンをダブ ルクリックすると、その詳細情報を直接表示できます。

# 5 任意管理項目

<span id="page-24-0"></span>この章では、Asset Managerで任意管理項目を使用する方法について説明しま す。

<span id="page-24-1"></span>任意管理項目を作成および編集するには、[管理/任意管理項目]メニューを選 択します。

# 任意管理項目の定義

<span id="page-24-2"></span>任意管理項目は、Asset Managerのオブジェクト(資産、モデル、発注など)に さらに詳細情報を追加する場合に使用します。追加した定義項目は、値と一緒に オブジェクトにリンクされ、そのオブジェクトの[任意管理項目]タブに直接表 示されます。

任意管理項目は必要な数だけ作成でき、入力するデータのデータ型([数値]、 [テキスト]など)も指定することができます。これにより、Asset Managerの 柔軟性が増し、より広範なカスタマイズが可能になります。

任意管理項目を使うと、自分にとって特に重要な分野(財務、技術などの特定分 野)に情報を追加することができます。

任意管理項目を作成すると、データベースのレコードの詳細情報を入力できる 「フィールド」が追加されます。例えば、コンピュータのプロセッサの種類やク ロック周波数、自動車の馬力などを入力できます。

また、Asset Managerのクエリ言語を使って任意管理項目を参照することもでき ます。

## 任意管理項目の説明

<span id="page-25-4"></span><span id="page-25-0"></span>任意管理項目を作成するには、まず任意管理項目の特定値を定義し、その処理方 法を決定します。

### 任意管理項目を定義する

<span id="page-25-2"></span>任意管理項目の詳細画面の上部では、任意管理項目の識別値と分類(任意管理項 目クラス)を定義します。任意管理項目は、固有のSQL名で識別されます。その 他のフィールドでは、詳細情報を指定したり、任意管理項目についての説明文を 表示できるフィールドのヘルプ(「Shift+F1]キーを押すと表示される状況依存 へルプ)を作成します。

### 任意管理項目の処理方法

<span id="page-25-5"></span>任意管理項目の処理方法は、次のいくつかの条件によって異なります。

■ 入力タイプ。レコードの任意管理項目フィールドに値を入力する時に使うコ ントロールのタイプが決まります。入力タイプに応じて単位も指定する必要 があります。

注意:

「リンク」入力タイプは複雑なので、このマニュアルの別の章で説明します。

- <span id="page-25-1"></span>■ 合計による計算
- <span id="page-25-3"></span>■ パラメータ

# 任意管理項目の合計

任意管理項目の詳細画面の[合計]タブに表示される情報は、任意管理項目を合 計するときに使います。このタブページで指定すると、任意管理項目値は、他の 任意管理項目の値と合計して計算されます。

任意管理項目の合計は、 [入力] タブの [入力タイプ] (SQL名:seDataType) フィールドが**[数値]ま**たは**[時間]**に設定されている任意管理項目の場合のみ 実行できます。

他の任意管理項目の値と合計して任意管理項目の値を計算するには、[他の任意 管理項目値を加えて計算](SQL名:bCalculated)チェックボックスをオンに します。計算に加えられる任意管理項目は、このタブページのリストに表示され ます。[作成]ボタンまたは[変更]ボタンをクリックすると、即座に計算が実 行されます。

合計する任意管理項目を追加、削除、表示、または変更するには、それぞれ ■、図ボタンを使います。

追加する任意管理項目は、次の条件を満たしている必要があります。

- 合計される任意管理項目と同じ入力タイプ(形式)と単位を使用している。
- 合計時に計算されない。

加える任意管理項目を変更すると、合計値も自動的に再計算されます。 合計計算では、次の点を考慮する必要があります。

- 上記の条件を満たしている任意管理項目だけが計算に使用されます。
- <span id="page-26-0"></span>■ テーブルが階層構造の場合は、子レコードもすべて計算に加えられます。

# 図 5.1. 任意管理項目の合計およびその階層構造

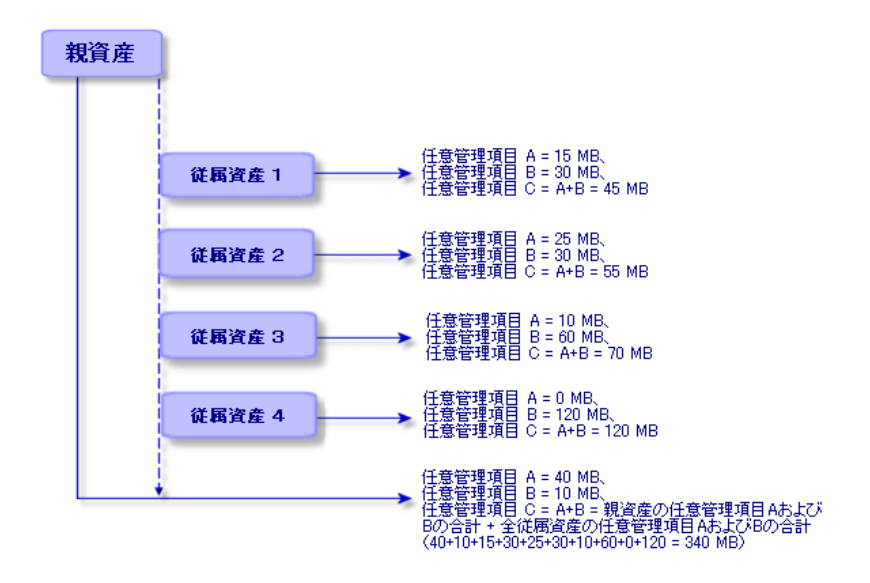

# <span id="page-26-1"></span>注意:

任意管理項目の合計計算に使用する任意管理項目のリストを変更すると、データ ベースサーバのリソースに重い負担がかかることがあります。これは、その任意 管理項目を含むすべてのレコードが再計算されるためです。

『**Tailoring**』ガイドの「**Database options**」の章の「**Database options**」 の表を参照してください。

### 任意管理項目のパラメータ

<span id="page-27-3"></span><span id="page-27-0"></span>任意管理項目のパラメータは、任意管理項目の詳細画面の[パラメータ]タブ ページにあります。

任意管理項目を作成した後、パラメータを使って次の内容を指定できます。

- 任意管理項目を使用できるテーブルの名前
- 任意管理項目のデフォルト値
- 任意管理項目に関連するデータの入力および表示の制限

### 任意管理項目のパラメータを編集する

<span id="page-27-2"></span>**国ボタンまたは国ボタンをクリックすると、パラメータの編集および作成画面が** 表示されます。

パラメータの編集画面は、任意管理項目を作成した後でないと使用できません。

指定したパラメータは、 [テーブル] (SQL名: TableName) フィールドに定 義されているテーブルにリンクします。このフィールドには、Asset Managerの すべてのテーブルを含んでいるシステムリストデータ(値を変更できないリス ト)のテーブルを入力します。

### 注意:

1つの任意管理項目に、異なる複数のテーブルのパラメータを指定することがで きます。

<span id="page-27-1"></span>任意管理項目に指定するパラメータには、データ入力の制限、デフォルト値、お よび個々の任意管理項目の状況依存ヘルプなどがあります。

### データ入力の制限

各制限事項で指定できる値は、次の通りです。

- はい:任意管理項目が関連しているテーブルのすべてのレコードに対して有 効になります。
- いいえ:任意管理項目が関連しているテーブルのすべてのレコードに対して 無効になります。
- スクリプト:制約の適用は、BASICスクリプトによって決まります。

### 注意:

任意管理項目のパラメータに使用されているBASICスクリプトを編集したり、変 更したりすることはできません。

任意管理項目に適用できるデータ入力の制限事項は、次の表の通りです。

#### <span id="page-28-2"></span>表 **5.1.** 任意管理項目に関する制限事項

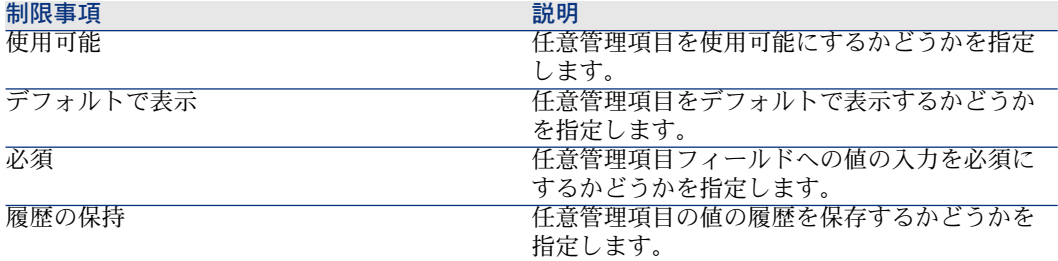

#### デフォルト値

<span id="page-28-4"></span>任意管理項目のデフォルト値を定義できます。この機能は、データベースの他の フィールドに提供されている機能と全く同じです。

#### ヘルプ

<span id="page-28-5"></span><span id="page-28-0"></span>データベースの他のフィールドと同様に、任意管理項目に最大3つのセクション で構成される状況依存ヘルプ(フィールドのヘルプ)を定義できます。

### 任意管理項目クラス

<span id="page-28-3"></span>任意管理項目クラスは、任意管理項目を共通のプロパティで分類するときに使い ます。例えば、「プロセッサLevel1キャッシュ」と「プロセッサLevel2キャッ シュ」は、「CPU」という任意管理項目クラスで分類できます。

<span id="page-28-6"></span><span id="page-28-1"></span>任意管理項目クラスを編集および作成するには、[管理/任意管理項目クラス] メニューを選択します。

### 任意管理項目を管理する

ここでは、任意管理項目の管理方法について説明します。

#### 概要

レコードに任意管理項目を追加するには、レコードの詳細画面で[**任意管理項** 目]タブに移動します。このタブは左右2つに分かれています。

- タブページの右側には、レコードに関連する任意管理項目の一覧が表示され ます。ここで ボタンと ボタンを使って任意管理項目を追加または削除で きます。
- タブページの左側には、任意管理項目クラスのツリー構造が表示されます。 ここで任意管理項目クラスを選択するとフィルタが適用され、そのクラスに 対応する任意管理項目が右側に表示されます。

レコードに任意管理項目を追加できるのは、次のように、レコードを含んでいる テーブルに任意管理項目が適用されている場合、および任意管理項目が使用可能 な場合だけです。つまり:

- 任意管理項目の詳細画面の [パラメータ] タブページに、選択しているレコー ドのテーブル名が表示されている。
- 「使用可能】(SQL名:seAvailable)フィールドの値を「はい]に、または BASICスクリプトでこのフィールドが「はい]に更新されるように設定され ている場合は、[スクリプト]に設定しておく。
- 入力が必須の任意管理項目は削除できないため、追加モード(国ボタンをク リックすると表示される画面)では表示されない。

### 任意管理項目クラスのツリー構造

<span id="page-29-0"></span>[任意管理項目]タブページの左側には、任意管理項目クラスのツリー構造が表 示されます。この任意管理項目クラスのフィルタを使って、タブページの右側に 表示する任意管理項目を検索できます。

- ツリーの 雫セヘマン ノードを選択すると、タブページの右側にはそのレコードに 関連するすべての任意管理項目(継承可能な任意管理項目を除く)が表示さ れます。
- ツリーの分岐(クラスまたはサブクラス)を選択すると、タブページの右側 にはそのクラスまたはサブクラスの任意管理項目が表示されます。

2つのオプションを使って、フィルタを調整できます。

- 「継承可能な任意管理項目付き]チェックボックスをオンにすると、「継承 目的] (SQL名: bForInheritance) フィールドが「はい」に設定されている 継承可能任意管理項目もタブページの右側に表示されます。
- <span id="page-29-1"></span>■ [サブクラス付き]チェックボックスをオンにすると、選択したクラスのサ ブクラスに関連する任意管理項目もタブページの右側に表示されます。

### レコードに関連する任意管理項目

[任意管理項目]タブページの右側では、次の操作を行うことができます。

- レコードに関連する任意管理項目の表示
- 任意管理項目とレコードの関連付け
- レコードから任意管理項目を削除

# 注意:

<span id="page-30-0"></span>レコードの詳細画面の[任意管理項目]タブページは、選択しているレコードの テーブルに使用可能な任意管理項目が少なくとも1つある場合のみ表示されます (任意管理項目がテーブルに添付されており、[使用可能](SQL名: seAvailable)フィールドが「はい]に設定(指定時に直接、またはスクリプトを 使って設定)されている場合)。

#### <span id="page-30-1"></span>任意管理項目をレコードに関連付ける

任意管理項目を追加する ボタンをクリックすると、現在のレコードで使用可能 な任意管理項目を選択できるウィンドウが開きます。このウィンドウでは、任意 管理項目がクラス別にツリー構造で表示されます。このツリーには、使用可能な 任意管理項目、つまり [使用可能] (SQL名: seAvailable) フィールドが [は い]に設定(指定時に直接、またはスクリプトを使って設定)されている任意管 理項目だけが表示されます。

希望の任意管理項目を選択し、[**OK**]ボタンをクリックすると、任意管理項目 がレコードに追加されます。

### 注意:

この画面では、[Ctrl]キーと[Shift]キーを使って複数の任意管理項目を選択 できるため、1度に複数の任意管理項目を追加できます。

継承先のテーブル(ターゲットテーブル)のレコードに任意管理項目を追加する と、次の2つのケースが発生する可能性があります。

- 任意管理項目がソーステーブルにも添付され、ターゲットテーブルにデフォ ルト値と一緒に継承される。
- <span id="page-30-2"></span>■ 任意管理項目がソーステーブルに添付されない。任意管理項目は継承されず に、デフォルト値はターゲットテーブルの任意管理項目のパラメータで定義 されている値になる。

#### レコードから任意管理項目を削除する

レコードから任意管理項目を削除する ボタンを押すと、レコードに関連する任 意管理項目を選択できるウィンドウが開きます。このウィンドウでは、任意管理 項目がクラス別にツリー構造で表示されます。

削除する任意管理項目を選択し、[**OK**]ボタンをクリックすると、レコードか ら任意管理項目が削除されます。

## ■ 注意:

この画面では、 [Ctrl] キーと [Shift] キーを使って複数の任意管理項目を選択 できるため、1度に複数の任意管理項目を削除できます。

必須またはデフォルトで表示される任意管理項目(「必須]パラメータ(SQL名: seMandatory)が「はい]に、および「デフォルトで表示]パラメータ(SQL名: seForceDisplay)が[はい]に設定されている任意管理項目)は、レコードから 削除できません。

#### 任意管理項目をレコードリストに表示する

<span id="page-31-1"></span>任意管理項目は、レコードの詳細画面の[任意管理項目]タブページに表示され ますが、テーブルのレコードリストに表示することもできます。

レコードリストに任意管理項目を表示するには、レコードリスト内でマウスの右 ボタンをクリックしてショートカットメニューを表示し、[ユーティリティ/リ ストの設定]を選択します。リストの設定ウィンドウが開きます。

テーブルに関連する任意管理項目が画面左側の一覧内に表示されます。まず任意 管理項目のツリーを展開して、下位レベルを表示します。

<span id="page-31-0"></span>次に、表示したい任意管理項目を選択し、■ボタンをクリックします。右側の一 覧に任意管理項目が追加され、レコードリストにその任意管理項目の列見出しと 任意管理項目の値が表示されるようになります。レコードリストから任意管理項 目の列を削除するには、日ボタンを使います。レコードリストの列の表示順を並 べ替えるには、■ボタンと■ボタンを使います。

### 任意管理項目を継承する

<span id="page-31-2"></span>任意管理項目とそのデフォルト値を継承することで、任意管理項目を1つのテー ブルから別のテーブルへ自動的にコピーすることができます。任意管理項目はレ コードの詳細画面の[任意管理項目]タブページに追加され、任意管理項目のデ フォルト値もそのレコード用にコピーされます。ここでは、継承可能な任意管理 項目の作成方法について説明します。

内容は次の通りです。

- 継承可能な条件
- 継承可能な任意管理項目を定義する
- 継承設定の手順
- 任意管理項目の継承例

ここで説明する、「ソーステーブル」とは、継承する任意管理項目を含むテーブ ル、「ターゲットテーブル」とは、任意管理項目の継承先となるテーブルを意味 します。

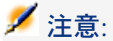

<span id="page-32-1"></span>任意管理項目を継承する場合は、その任意管理項目がソーステーブルとターゲッ トテーブルの両方に関連付けられている必要があります。

### 継承可能な条件

<span id="page-32-2"></span>継承は次の場合にのみ適用されます。

- 「モデル」テーブルから「資産」、「Assets under contract(契約中の資産)」、 「研修」、「契約」、および「作業指示」テーブルへの継承:これらのテー ブル内のレコードは、モデルに関連する任意管理項目を継承します。
- 「製品」テーブルから「カタログリファレンス」テーブルへの継承

### 注意:

これら3つのケースでは、任意管理項目とデフォルト値はデフォルトで継承され ます。このデフォルト処理は変更できません。

### 継承可能な任意管理項目を定義する

<span id="page-32-0"></span>任意管理項目パラメータの詳細画面の [デフォルト値] タブページ (SQL名: RetValScript)にある[継承目的] (SQL名:bForInheritance) フィールドの 設定によって、任意管理項目のデフォルト値のタイプが決まります。

- このフィールドが「はい」に設定されている場合は、任意管理項目のデフォ ルト値は、ターゲットテーブルのレコードが継承するデフォルト値となり、 **RetVal()**関数を含む計算式によって定義されます。この関数は、任意管理項 目の継承値を表します。
- このフィールドを「いいえ」に設定した場合は、任意管理項目のデフォルト 値は、ターゲットテーブルに継承されません。デフォルト値は、ソーステー ブルのレコードの任意管理項目だけに使われます。

# 注意:

ソーステーブルから任意管理項目を継承するようにターゲットテーブルを設定す るには、[継承目的](SQL名:bForInheritance)フィールドの値をソーステー ブルでは「はい」に、ターゲットテーブルでは「いいえ」にする必要があります (「いいえ」は、任意管理項目を継承できる全テーブルで変更不可能なデフォル ト値です)。

次の図に、継承処理のプロセスを示します。

# <span id="page-33-0"></span>図 5.2. ソーステーブルとターゲットテーブル間での任意 管理項目の継承

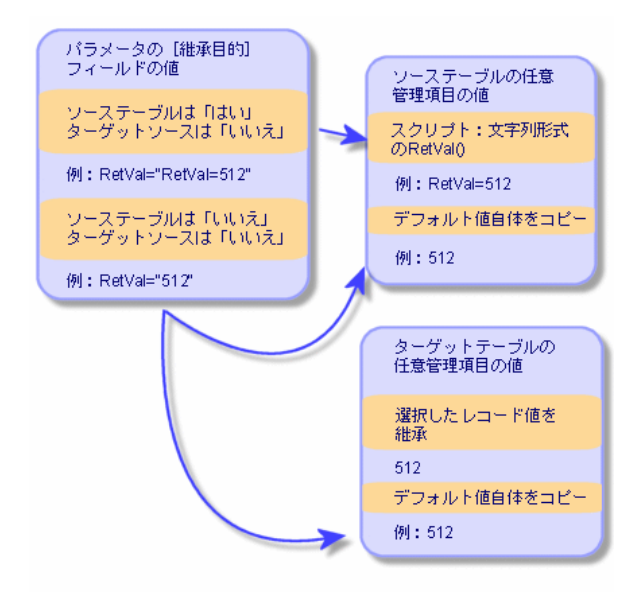

前述の図のように、任意管理項目のデフォルト値の継承は、ソーステーブルと ターゲットテーブルの任意管理項目の[継承目的](SQL名:bForInheritance) フィールドによって決まります。

- このフィールドが、ソーステーブルで「はい」、ターゲットテーブルで「い いえ」に設定されている場合は、ターゲットテーブルのレコードの任意管理 項目値は、ソーステーブルのレコードに関連する任意管理項目の**RetVal()**関 数によって定義されます。
- <span id="page-33-1"></span>■ ソーステーブルとターゲットテーブルの両方でこのフィールドが「いいえ」 に設定されている場合は、任意管理項目のパラメータで定義されているデフォ ルト値が、任意管理項目値になります。

### 継承設定の手順

任意管理項目の継承例を示す前に、任意管理項目を効率的に継承する手順を示し ます。

- 1 状況を分析します。ソーステーブルとターゲットテーブルを確認します。
- 2 任意管理項目を作成または編集します。
- 3 ソーステーブルの[任意管理項目]タブページに任意管理項目を追加します。
- 4 このタブページで任意管理項目の値を編集します。

5 ターゲットテーブルで新規レコードを作成して、継承処理が正しく行われる ことを確認します。

#### 任意管理項目の継承例

<span id="page-34-1"></span>ここでは、あるモデルの任意管理項目のデフォルト値を、そのモデルにリンクし ているすべての資産に継承する例を示します。

#### 手順1 - テーブルを分析する

任意管理項目は、モデルのテーブルから資産のテーブルに継承されます。つま り、次のような関係になります。

- ソーステーブルはモデルのテーブル
- ターゲットテーブルは資産のテーブル

#### 手順2 - 継承可能な任意管理項目を作成する: [継承目的] (SQL名: bForInheritance)

<span id="page-34-0"></span>[管理/任意管理項目]メニューを選択して、任意管理項目を作成する画面を表 示します。フィールドに次のように入力します。

#### 表 **5.2.** 継承

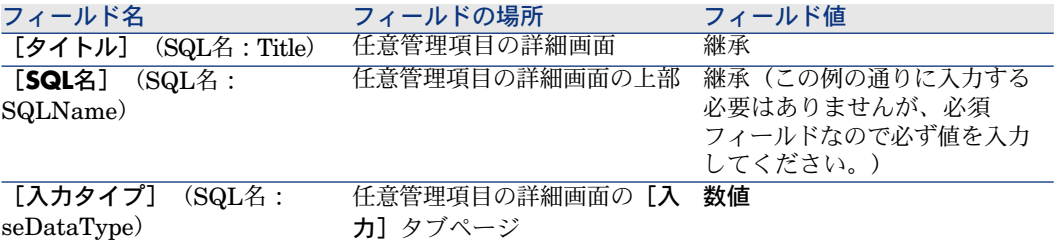

[作成]をクリックすると、任意管理項目が作成されます。

#### ソーステーブル

[パラメータ] タブページを選択し、パラメータリストの右端にある 国ボタンを クリックします。その任意管理項目をソーステーブルとターゲットテーブルの両 方に関連付け、使用可能になるように指定します。

[任意管理項目 **'**継承**'** にパラメータを追加]画面に、次の図のように入力しま す。

# <span id="page-35-0"></span>図 5.3. ソーステーブル (モデルのテーブル)のパラメー タ

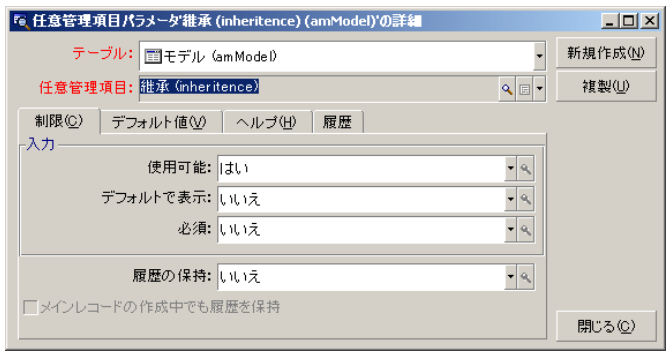

最後に、「デフォルト値]タブページの「継承目的]フィールドを「はい」に設 定します。このパラメータを任意管理項目へ追加するには、[追加]をクリック します。

#### ターゲットテーブル

[パラメータ] タブページを選択し、パラメータのリストの隣にある 国ボタンを クリックします。この任意管理項目をターゲットテーブルに関連付け、使用可能 になるよう、Asset Managerに知らせる必要があります。

<span id="page-35-1"></span>[任意管理項目 **'**継承**'** にパラメータを追加]画面に、次の図のように入力しま す。

# 図5.4. ターゲットテーブル(資産のテーブル)のパラメー タ

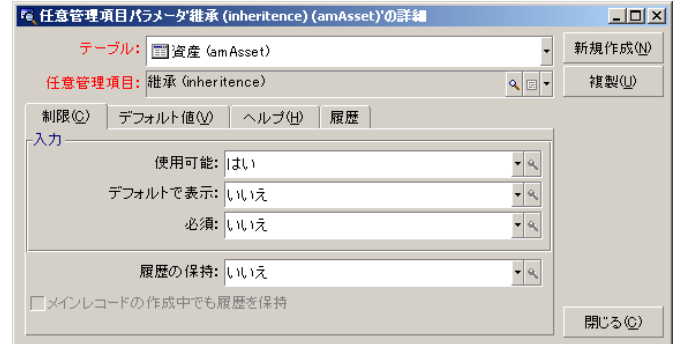

このパラメータを任意管理項目へ追加するには、**「追加**]をクリックします。

#### 確認

任意管理項目のパラメータのリストは次のようになります。

### <span id="page-36-0"></span>図 5.5. 継承する任意管理項目のパラメータ

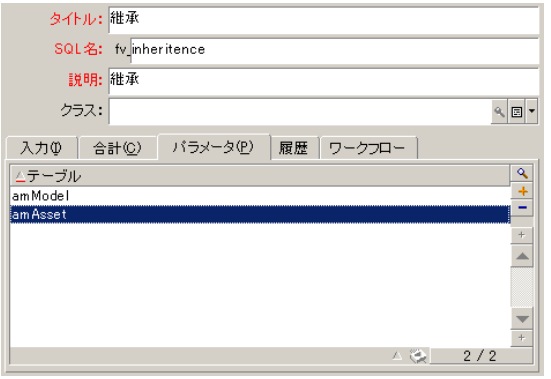

任意管理項目に加えた変更を確定するには、[変更]をクリックします。

#### 手順3 - ソーステーブルの[任意管理項目]タブに任意管理項目を追加する

ソーステーブルのレコードに任意管理項目を追加する必要があります。どのモデ ルでも使用できます。この例では、「Deskpro4000S」というモデルを選択しま す。モデルのテーブルを表示して、モデルを選択します。このモデルの[任意管 理項目]タブページの回ボタンをクリックし、ツリーから「継承」任意管理項目 を選択します。

この任意管理項目が、プログラム可能フィールドとして「任意管理項目]タブ ページに追加されます。

#### 手順4 - 任意管理項目の値を編集する

をクリックして、継承フィールドのBASICスクリプトを編集します。このスク リプトによって、**RetVal()**の値(継承値)が決まります。この例では、ブランド 「Compaq」の資産が継承する値として数値を使います。値はどのような値でも 構いませんが、ここでは「512」を使います。

スクリプトは次のようになります。

# <span id="page-37-0"></span>図 5.6. 継承値のBASICスクリプト

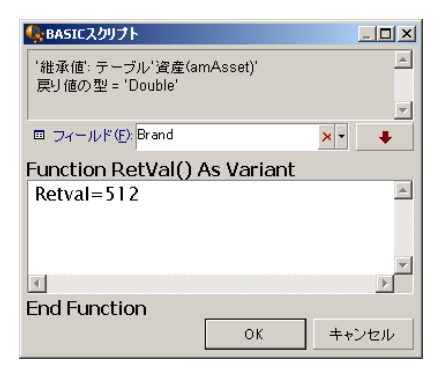

[変更]ボタンをクリックして変更を確定し、スクリプトを完了します。

手順5 - ターゲットテーブルに新しいレコードを作成して、継承処理が正しく行われるこ とをチェックする

- 1 継承処理をチェックするために、新規資産を作成します。
- 2 新規資産作成用の画面を開くには、[ポートフォリオ/資産とロット]メ ニューを選択するか、または ■ボタンをクリックします。
- 3 [**新規作成**]をクリックして、新規資産を作成します。
- 4 [任意管理項目]タブを選択します。任意管理項目は表示されません。
- 5 [モデル] (SQL名: Model) フィールドに、手順3で任意管理項目を追加し たモデル名を入力します。この例が正しく機能することを確認するために、 ここでは必ず「Deskpro 4000S」を入力します。
- 6 [任意管理項目]タブを選択します。「継承」任意管理項目が自動的に追加 され、手順4で定義した値も継承されます。

# <span id="page-38-1"></span>図 5.7. ターゲットテーブルに任意管理項目を継承

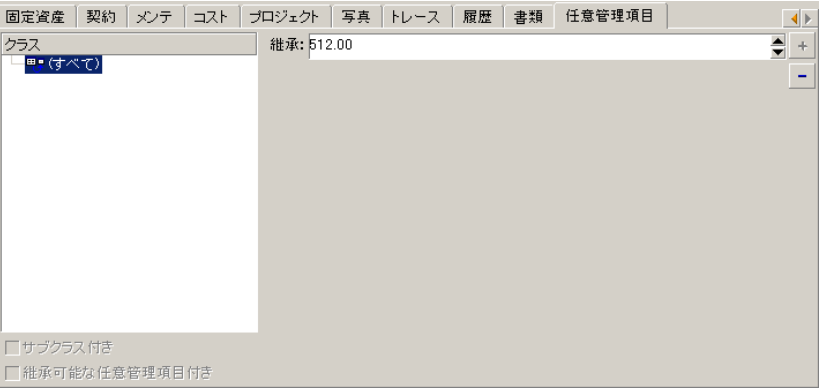

## <span id="page-38-0"></span>別のテーブルからレコードを選択して任意管理項目値を入力する

この方法で任意管理項目に値を入力するには、別のテーブルからレコードを選択 します。任意管理項目には、そのレコードのフィールドの値が割り当てられま す。

次の手順に従って説明します。

- 1 事例の内容
- 2 任意管理項目を作成する
- 3 リンクのソーステーブルのフィルタを編集する
- 4 リンク機能の検証

### 事例の内容

モデルのテーブルに「リンクテスト」という任意管理項目を作成します。この任 意管理項目を資産のテーブルに関連付け、モデルの任意管理項目の値を資産の テーブルに入力できるようにします。

この例では、モデルのテーブルを「ソーステーブル」と呼びます。

### リンクを指定する

[管理/任意管理項目]メニューを選択して、任意管理項目を作成する画面を表 示します。フィールドに次のように入力します。

#### <span id="page-39-1"></span>リンクを指定する

#### 表 **5.3.** リンクを指定する

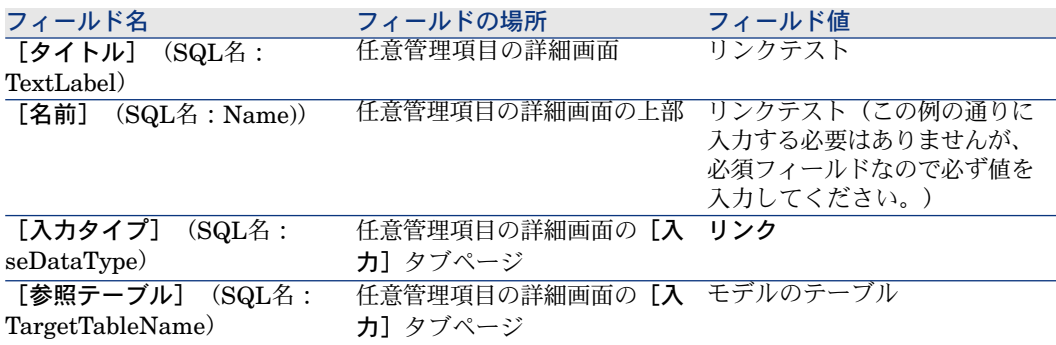

[作成]を押して、任意管理項目を作成します。

<span id="page-39-0"></span>[パラメータ] タブを選択し、パラメータリストの右端にある 国ボタンをクリッ クします。次の図に示すように値を指定して、この任意管理項目を資産のテーブ ルに関連付け、資産のテーブルで使用可能になるように設定します。

図 5.8. 任意管理項目を資産テーブルに関連付け、使用可 能にする(「使用可能] (SQL名:seAvailable) フィール ドを「はい」に設定)

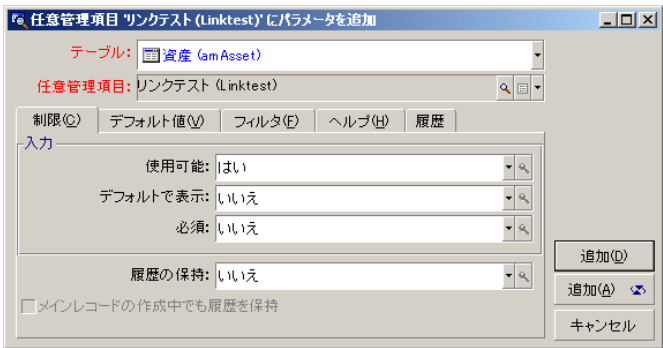

リンクのソーステーブルのフィルタを編集する

前の手順では、モデルのテーブルにリンクする任意管理項目を作成し、資産の テーブルで使用できるように定義しました。これで、リンクは「物理的に」作成

されました。あとは、このリンクによって転送される情報、つまり、モデルの テーブルから任意管理項目に入力される値を指定するだけです。次の値を選択で きます。

■ 絶対値。例えば、任意管理項目の値として、特定のタイプのモデルをすべて 選択できます。次のように指定すると、「Compaq」ブランドのすべてのモデ ルが選択されます。

Brand.Name='Compaq'

■ 状況依存値。特定のブランドのある資産に関連する全モデルなど、資産のテー ブルのフィールドによって変化する値を選択できます。条件を定義するには、 **AmDbVal()**関数を使います。

この関数には、次のパラメータがあります。

AmDbVal(<リンクのターゲットテーブル>:<ターゲットテーブルのフィール ドまたはリンク>)

次の例では、モデルテーブルの [ブランド] (SQL名: Brand) フィールド に依存することを定義しています。

#### AmDbVal(amAsset:Model.Brand)

「リンクテスト」任意管理項目のパラメータの詳細画面で [フィルタ] タブを選 択し、次のように入力します。

Brand.Name = AmDbVal(amAsset:Model.Brand.Name)

### ■ 注意:

**AmDbVal()**関数は、詳細画面の現在の値に対応する値を返します。これは、詳 細画面の現在の値がデータベースに保存されていない場合にもいえることです。 前例では、データベース上ではブランド**DBBrand**のモデル**DBModel**に資産が リンクされていると仮定します。詳細ウィンドウで、ブランド**WindowBrand** のモデル**WindowModel**を選択した後に、[変更]ボタンでこの変更を保存し なくても、**AmDbVal()**関数は**WindowBrand**を返します。

### ■ 注意:

[フィルタ条件] (SQL名:LinkFilter) フィールドは、テーブル用に一般的に使 われているクエリで、式ビルダを使って作成されています。クエリの作成に使わ れるフィールドは、すべてリンクのソーステーブルに属します。

#### リンク機能の検証

作成したリンクの機能が正しく実行されるかどうかをチェックするために、新し い資産を作成し、その資産に「リンクテスト」任意管理項目を追加します。

- 1 【ポートフォリオ/資産とロット】メニューを選択するか、または ●ボタン をクリックして、新規資産作成用の画面を開きます。
- 2 [新規作成]をクリックして、新規資産を作成します。
- 3 [任意管理項目]タブを選択します。任意管理項目は表示されません。
- 4 資産の [モデル] (SQL名: Model) フィールドに値を入力します。
- 5 [任意管理項目]タブページの ボタンをクリックし、選択画面で「リンク テスト」任意管理項目を選択します。

# <span id="page-41-0"></span>図 5.9. 任意管理項目ツリーで「リンク」タイプの任意 管理項目を選択

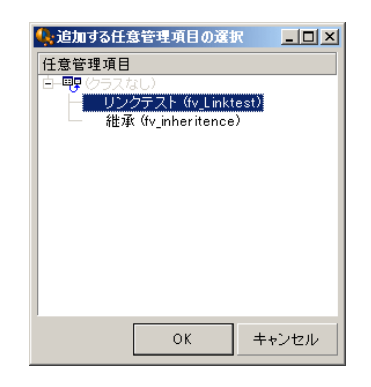

新しい資産の詳細画面の「任意管理項目]タブページに「リンクテスト」任 意管理項目が追加されます。

6 「リンクテスト」任意管理項目の構の 日ボタンをクリックします。リストデー タに表示されるモデルのテーブルからこのフィールドに入力する値を選択し ます。次の図に示すように、リストデータにはモデルが表示されます。

# <span id="page-42-1"></span>図 5.10. リンクが機能するかどうかを検証

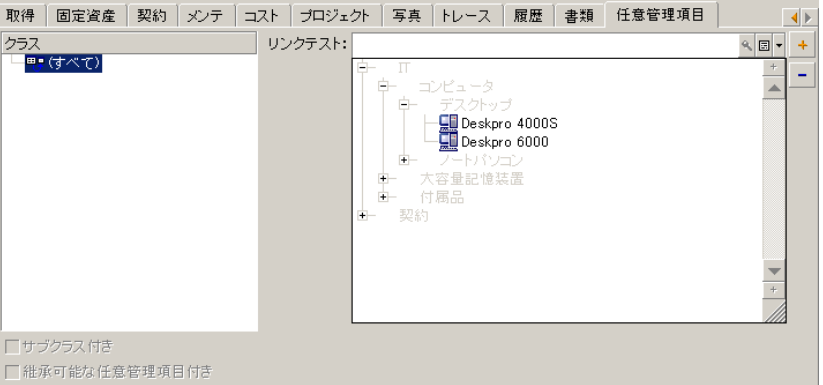

<span id="page-42-0"></span>この任意管理項目は、モデルテーブルと資産テーブルのリンクとしての機能を果 たしています。

# フィールド内の任意管理項目の変換

Asset Manager Application Designerでは、データベースの任意管理項目をフィー ルドまたはリンクに変換できます。変換操作は、[データベース/任意管理項目 をフィールドに変換]で表示されるウィザードで行います。

### 変換による影響の分析

<span id="page-42-2"></span>変換プロセスに進む前に、変換が次の点に及ぼす影響について確認します。

■ 任意管理項目のプロパティ、フィールド、リンク。次の表に、これらのプロ パティと変換内容の詳細をまとめます。

#### 表 **5.4.** プロパティの一致

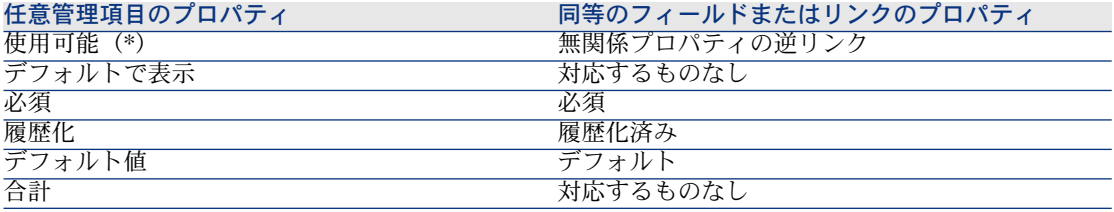

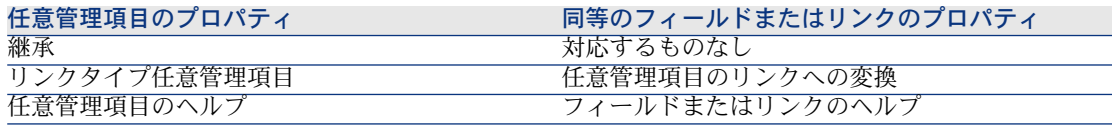

## 警告:

(\*) 使用できない任意管理項目の値は、データベースが更新されると空になり ます。関連しないフィールドの値はそのままです。

任意管理項目をフィールドに変換すると、その項目固有のプロパティとメカ ニズムは無効になります。変換を行う前に、ニーズと技術的な制限について 確認してください。

■ 値を入力するレコードの数量:フィールドに関連付ける値がレコードの大多 数(約75%)に影響を及ぼす場合は、任意管理項目よりフィールドを選びま す。逆に、その値の影響を受けるフィールドが少ない場合(約25%)、フィー ルドより任意管理項目を選びます。フィールドと任意管理項目のどちらを選 択しても値に変わりはありません。

### 注意:

#### 上記のパーセントはデータベースのタイプによって異なります。

■ パフォーマンスへの潜在的影響:レコード数が非常に多いデータベースの場 合、リストへの表示回数が多い情報やアクセス制限を受ける可能性のある情 報を保存するときは、任意管理項目を使用しないことをお勧めします。

### 変換例

事前分析が済んだら、変換を開始できます。下の例では、リンクタイプの作業単 位と呼ばれる任意管理項目をリンクに変換します。

この機能は、専門分野データ処理時にAsset Managerで使用できます。これらの データがまだインポートされていない場合は、次のように作成してください([管 理/任意管理項目] メニュー)。

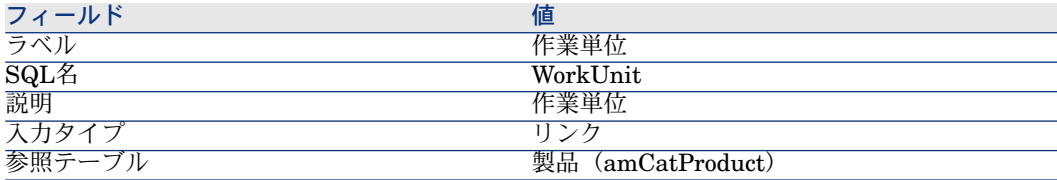

「パラメータ]タブの国ボタンをクリックして、次のようにフィールドに入力し ます。

<span id="page-44-0"></span>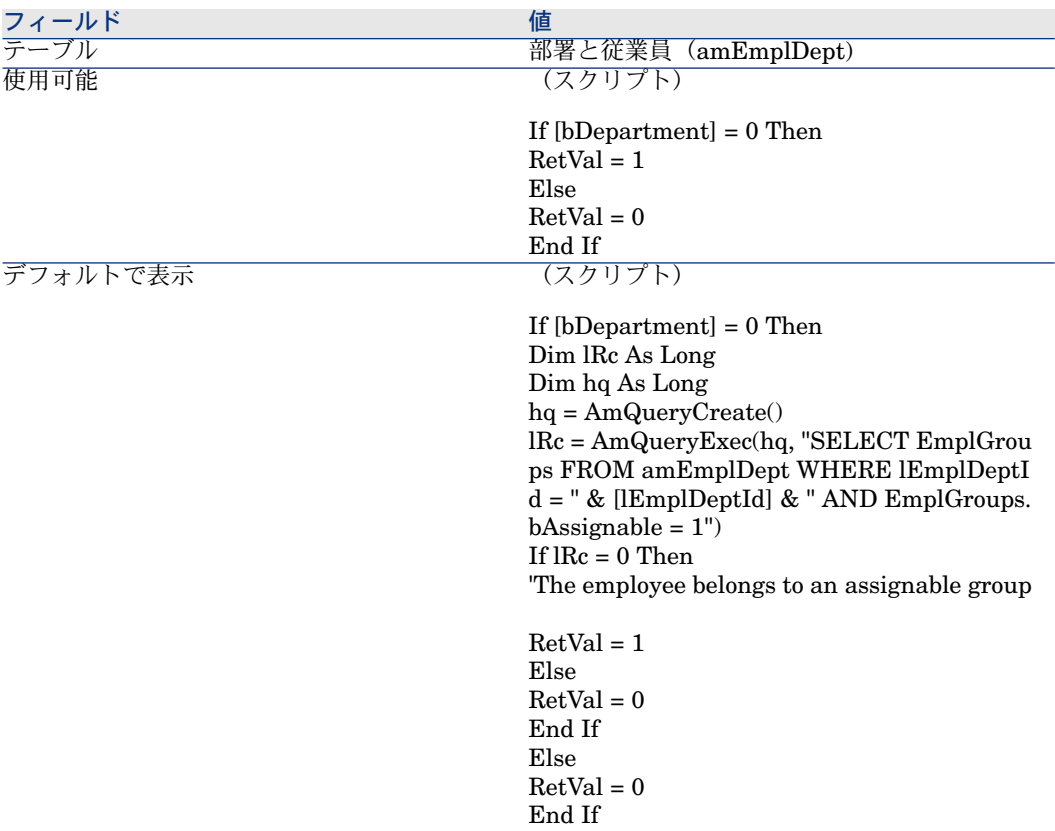

この任意管理項目をフィールドに変換するには:

- 1 Asset Manager Application Designerを起動し、データベースに接続します ([ファイル/開く/既存のデータベースを開く])。
- 2 [データベース/任意管理項目をフィールドに変換]メニューを開きます。
- 3 ウィザードの最初のページで、表示されたリストから任意管理項目を選択し ます。

### ■

ウィザードで[テーブル内の任意管理項目のみ]を選択すると、テーブルに 応じて任意管理項目を選択し、ソートすることができます。

[次へ] をクリックします。

4 変換時に作成されるオブジェクトのSQL名が表示されます。この名前は変更 できますが、テーブル内で名前が重複しないように気をつけてください(ウィ ザードで自動的にテストが行われます)。

[次へ] をクリックします。

5 次のページに変換の概要を示します。ウィザードには任意管理項目を含むテー ブルごとの概要ページが表示されます。ページを移動するには、「次へ]お よび[前へ]ボタンを使用します。

### ■

任意管理項目の使用可能スクリプトは、フィールドまたはリンクの無関係ス クリプトに変換されます。このような2つのスクリプトはまったく正反対のた め、変換を行うと次のような逆向きの線が追加されます。

RetVal = Not RetVal

[次へ] をクリックします。

6 ウィザードの最後のページでは、変換ログのターゲットフォルダを選択しま す。[完了]ボタンをクリックして、操作を開始します。

次の変換用の操作が行われます。

- 新規フィールドまたはリンクがデータベースに作成されます。
- <span id="page-45-0"></span>■ 任意管理項目の各プロパティがフィールドまたはリンクの対応するプロパティ に変換されます。任意管理項目の特定のプロパティ(合計、継承など)は失 われます。フィールドタイプは次の一致結果をもとに、任意管理項目タイプ から推測されます。

表 **5.6.** タイプの一致

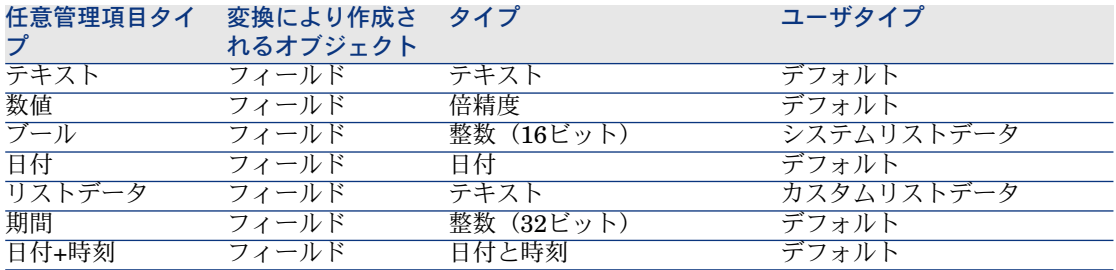

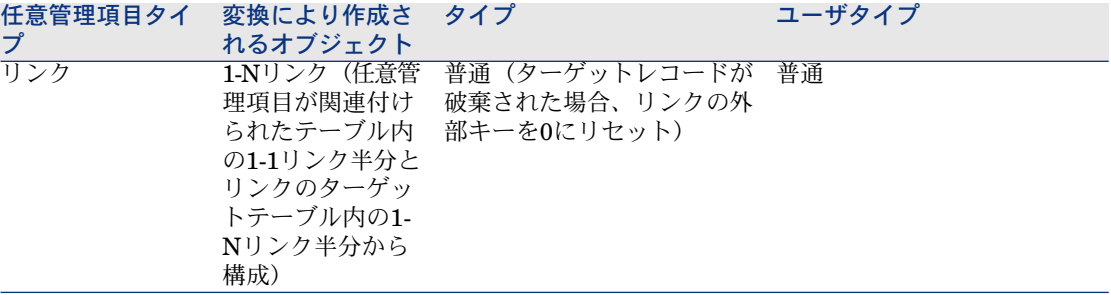

■ 任意管理項目用に存在する値がこれ以上ない場合は、項目と同様に値も消去 されます。

任意管理項目が以前に関連付けられたテーブル(この例ではSQL名**WorkUnit**の 新規リンクが作成された**amEmplDept**テーブル)内で、新規フィールドまたは リンクが使用可能になりました。詳細画面にフィールドまたはリンクを表示する には、既存の画面に手動で追加する必要があります。

| HP Asset Manager 5.20 - 主要テーブル

# 6 レコードに関連付けられたドキュメント

<span id="page-48-0"></span>この章では、Asset Managerデータベースのレコードにドキュメントを関連付け る方法について説明します。

レコードに関連付けられているドキュメントには、Asset Managerデータベース の大多数のテーブルのレコード詳細画面にある [ドキュメント] タブページから アクセスできます。

<span id="page-48-1"></span>ドキュメントのテーブルに直接アクセスするには、[**管理/画面一覧**]メニュー でテーブルの一覧を表示し、[ドキュメント] (SQL名: amDocument) テーブ ルを選択します。

## ドキュメントの定義

<span id="page-48-2"></span>ドキュメントとは、Asset Managerデータベースのレコードに関連付けられる外 部ファイルのことです。

Asset Managerの大部分のテーブルをドキュメントへ関連付けることができま す。

Asset Managerデータベースのレコードへドキュメントを関連付ける方法は以下 の通りです。

■ ドキュメントを保存せずに、ドキュメントの完全パスを保存して関連付ける 場合。

ドキュメントは、同一のアクセスパスで外部ドキュメントを開くユーザのみ にアクセス可能です。

■ ドキュメントをデータベースへ保存する場合。 適切なAsset Managerユーザ権限を有するAsset Managerの全ユーザは、ド キュメントへアクセスできます。

### <span id="page-49-1"></span> $Q + y -$

<span id="page-49-0"></span>書類への完全パスを指定すると、アクションはそのファイルを動的に使用できま す。例えば、ファイルに関連付けられているアプリケーションを起動するアク ションを使って、ファイルを開くことができます。

# レコードに関連するドキュメントの管理

<span id="page-49-4"></span>レコードの詳細画面の[ドキュメント]タブには、このレコードに関連するド キュメントが含まれています。各ドキュメントは、サブタブの「詳細]枠内で説 明されています。ドキュメントを追加、複製、削除するには、サブタブ上で右ク リックし、ショートカットメニューから[リンクレコードの追加]、[リンクレ コードの複製]、または [リンクの削除] オプションを選択します。 サブタブの数は、このレコードに関連付けられたドキュメントの数に対応しま す。

### <span id="page-49-3"></span>**Asset Manager**データベースに保存されないドキュメント

Asset Managerユーザ全員がファイルを見つけられるよう、ネットワーク上での ファイルの完全パス名を使用してください。

[ファイル] (SQL名: FileName) フィールドではファイルの完全パスを指定 できます。

ファイルを検索するには、回をクリックします。

### $Q + y -$

<span id="page-49-2"></span>指定したファイルは、「実行可能プログラム」[タイプ]のアクションに使用さ れます。アクションは[ファイル]フィールドを参照する必要があります。

**Asset Manager**データベースに保存されるドキュメント

## 警告:

データベースに多数のドキュメントを保存する場合は、データベースのサイズに 注意してください。

ドキュメントをデータベースに格納するには:

- 1 [インポート]をクリックします。
- 2 格納するファイルを選択します。
- 3 [変更]をクリックします。
- ドキュメントを表示するには:
- 1 [実行]をクリックします。
- ドキュメントの内容をコピーするには:
- 1 [エクスポート]をクリックします。
- 2 作成するファイルの完全パスを指定します。
- 3 [保存]をクリックします。

ドキュメントの内容をAsset Managerデータベースから削除するには:

- 1 [切断]をクリックします。
- 2 [変更]をクリックします。

#### データベース内のドキュメントの変更

Windowsクライアント

- 1 ドキュメントが添付されているレコードの詳細を表示します。
- 2 「ドキュメント]タブを表示します。
- 3 変更するドキュメントの詳細を表示します。
- 4 [実行]をクリックします。
- 5 「ドキュメントに対して行う変更をデータベースに統合しますか**?**」という メッセージが表示されたら、[はい]をクリックします。
- 6 ドキュメントを変更します。
- 7 ドキュメントに加えた変更を保存します。
- 8 ドキュメントを閉じます。
- 9 ドキュメントが添付されているレコードの [ドキュメント] タブに戻ります。
- 10 [変更] をクリックします。

Webクライアント

- 1 ドキュメントが添付されているレコードの詳細を表示します。
- 2 [ドキュメント] タブを表示します。
- 3 変更するドキュメントの詳細を表示します。
- 4 [エクスポート]をクリックします。
- 5 ドキュメントをローカルデスク(Asset Managerデータベースの外)に保存 します。
- 6 保存したドキュメントの編集および変更を行います。
- 7 ドキュメントに行った変更を保存します。
- 8 ドキュメントを閉じます。
- 9 ドキュメントが添付されているレコードの [ドキュメント] タブに戻ります。
- 10 [切断]をクリックします。
- 11 変更したドキュメント(アップロードフィールドの右のボタン)を選択しま す。
- <span id="page-51-0"></span>12 [OK] をクリックします。

# アクションを使ってドキュメントを開く

<span id="page-51-2"></span>ドキュメントの完全パス名を指定すると、このファイルをアクションを使って動 的に使用することができます。

### 適切なアクションを作成する

<span id="page-51-3"></span>この例では、ドキュメントの [ファイル] (SQL名: ActionFile) フィールドで 指定したファイルを開くことができるアクションを作成します。ファイルを開く プログラムは、Windowsのファイルマネージャによってファイル名の拡張子に関 連付けられたプログラムです。

<span id="page-51-1"></span>[ツール/アクション/編集]メニューを使って、アクションのリストを表示し ます。新しいアクションを作成します。特に、次のフィールドに入力します。

#### 表 **6.1.** アクションの作成

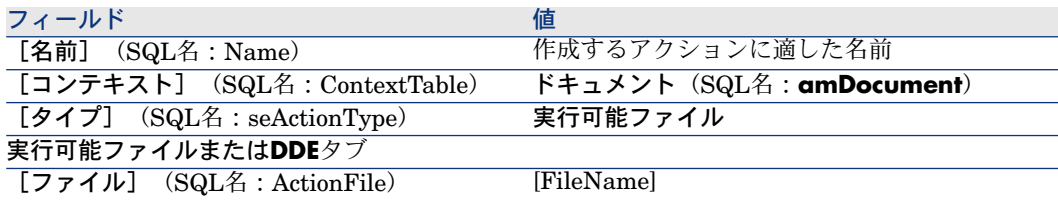

### <span id="page-51-4"></span>ファイルを開くアクションを作成する

- 1 レコード(例えば資産)の詳細を表示します。
- 2 [ドキュメント] タブを選択します。
- 3 「ドキュメント]タブページのサブタブでドキュメントに関する情報を入力 します。
- 4 [ファイル](SQL名:FileName)フィールドに、プログラムと関連付けら れている拡張子が付いたファイルのパスを入力します。
- 5 ドキュメントのサブタブページ内のいずれかのフィールドにカーソルを置き ます。
- 6 マウスの右ボタンをクリックして、ショートカットメニューを表示します。 「アクション]コマンドを選択すると、ドキュメントのテーブルに関連する アクションのリストが表示されます。作成したアクションを選択します。

<span id="page-52-0"></span>注意:

リンク関連のアクションは、 [ツール/アクション] メニューまたは <sup>98</sup> ボタン では起動できません。

| HP Asset Manager 5.20 - 主要テーブル

# 7 バーコードによる棚卸

<span id="page-54-0"></span>概要

企業の資産をすばやく確実に棚卸し、その移動をモニタする方法のひとつに、 バーコードリーダの使用があります。

バーコードリーダは、各資産のID(通常、資産に付加されたバーコードを使用) と、印刷されたバーコードカタログに含まれる資産プロパティの一部(場所、 ユーザ、ブランド、モデル)を記録します。

Asset Managerでは、バーコードカタログをRTFフォーマットで生成できます。 バーコードによる完全な棚卸を行うには、次の手順を実行します。

- <span id="page-54-1"></span>■ 適切なバーコードリーダを選択し、入手します。
- <span id="page-54-2"></span>■ Asset Managerデータベースに棚卸したデータをインポートし、関連付けま す(Asset ManagerまたはHP Connect-Itインポートモジュールを使用)。

# バーコードフォントのインストール

バーコードカタログは、AssetManagerに入力した英数字を「CODE-39」にコー ド変換できる特殊なTrue Typeフォントを使用します。Asset Managerは 「**C39T30Lfz**」という名前のこのフォントを、Windowsのコントロールパネル で表示できる他のWindowsフォントと一緒に自動的にインストールします。この フォントを使ってラベルの作成や印刷を行います。

<span id="page-55-0"></span>フォントのインストール方法については、Windowsの説明書を参照してくださ  $V_{\lambda_{\alpha}}$ 

# バーコードカタログに含めるレコードの識別

バーコードカタログをRTFフォーマットで作成する前に、次のテーブルに入力す る必要があります。次の手順で実行することを推奨します。

#### 場所

- 1 場所を表示します(「ポートフォリオ/場所]メニュー)。
- 2 バーコードカタログに追加する場所を作成または変更します。 具体的には、 [名前] (Name)、 [バーコード] (BarCode) フィールドに 入力します。

### 部署と従業員

- 1 部署と従業員を表示します([ポートフォリオ/部署と従業員]メニュー)。
- 2 バーコードカタログに追加する部署と従業員を作成または変更します。 具体的には、「名前】(Name)、「バーコード] (BarCode) フィールドに 入力します。

ブランド

- 1 ブランドを表示します(「ポートフォリオ/ブランド]メニュー)。
- 2 バーコードカタログに追加するブランドを作成または変更します。 具体的には、[名前] (Name)、 [バーコード] (BarCode) フィールドに 入力します。 [バーコードのカタログに含める](bInvent)オプションを選択し、バー コードカタログにブランドをリスト表示します。

### モデル

- 1 モデルを表示します(「ポートフォリオ/モデル]メニュー)。
- 2 バーコードカタログに追加するモデルを作成または変更します。 具体的には、 [名前] (Name)、 [バーコード] (BarCode) フィールドに 入力します。

[バーコードのカタログに含める](bInvent)オプションを選択し、バー コードカタログにモデルをリスト表示します。

#### 任意管理項目

- 1 任意管理項目を表示します(「管理/任意管理項目]メニュー)。
- 2 各任意管理項目について、 [バーコードのカタログに含める] (bInvent)オ プションの選択を解除します。任意管理項目は、このバージョンの Asset Managerではバーコードカタログに含める必要はありません。

### リストデータ「**amStatus**」

- 1 リストデータを表示します(「管理/リストデータ])。
- <span id="page-56-0"></span>2 リストデータの値リストを定義します。
	- このリストデータは各資産の詳細で、[ステータス] (Status) フィールド を入力するのに使用します。

# バーコードカタログの生成

- 1 バーコードカタログ生成画面を表示します(「ポートフォリオ/バーコード による棚卸]メニュー)。
- <span id="page-56-1"></span>2 バーコードカタログのRTFファイルを生成するフォルダを入力します([棚 卸用フォルダ]フィールド)。
- 3 [カタログを**RTF**形式で棚卸用フォルダ内に作成]ボタンを押します。

棚卸用フォルダに「cat.rtf」という名前のファイルが作成されます。このファイ ルはほとんどのワードプロセッサで読み取ることができる標準「RTF」(Rich Text Format)フォーマットで、バーコードカタログの印刷に使用されます。

cat.rtfファイルには、あらかじめレイアウトオプションとして、フォント、サイ ズ、スタイル、タブ、ページ、およびセクション区切りが含まれています。この ファイルはほとんどのワードプロセッサで認識が可能な標準RTFフォーマットを 持ち、棚卸技術者が入力する棚卸カタログのベースとして使用されます。 読み取り精度を高めるためのヒントをいくつか示します。

- バーコードのサイズは変更しないでください。C39T30Lfzという名前の特殊 フォント(バーコードモジュールに付属)が使用されていますが、これは30 ポイントでの使用に最適化されています。この推奨サイズを10%以上変える と、バーコードの読み取りに支障をきたします。
- カタログは、高品質のレーザープリンタに印刷してください。トナーカート リッジが満量で、給紙機構に汚れがなく、筋が残らないことを確認します。

■ 読み取りやすくし、エラーを防ぐには、バーコード間のスペースを約2cm (1 インチの3/4)空けます。

## 注意:

<span id="page-57-0"></span>cat.rtfと同じフォルダに、car.datという別のファイルが作成されますが、car.dat は以後は不要です。そのままフォルダに入れておいても、削除しても構いませ ん。

### 用語集

### バーコードカタログ

<span id="page-57-2"></span>ユーザ企業の資産を示す値に関連する、バーコードカタログに似た比較的サイズ の大きいドキュメント。これらの値を読めば、棚卸中に各資産を直接識別するこ とができる。

#### 同義語

<span id="page-57-3"></span>棚卸カタログ

### バーコードリーダ

バーコードの読み取りに使用する光学式デバイス。

#### 同義語

<span id="page-57-5"></span>リーダ、スキャナ、ハンドセット、データ入力ターミナル。

#### CODE-39

<span id="page-57-4"></span><span id="page-57-1"></span>セルフチェック英数字バーコード。印刷、読み取りともに良好で、使いやすいた め、最も広く普及しているバーコード。

## CODE-39仕様

このセクションでは、CODE-39タイプのバーコードの全仕様を示します。

### バーコードの構造

CODE-39は、十進数、英数文字(大文字のみ)次の特殊記号をエンコードする 英数字コーディングシステムです。

<スペース> -. \* \$ / % +

注意:

このバーコードタイプでエンコードできる文字数は、理論的には無制限です。

警告:

\*文字は、バーコードにエンコードしたシーケンスのフレームとして使用される ので、シーケンスの一部として使用することはできません。

エンコードされた文字は、5つの黒いバーと4つのスペース、合計9つのエレメン トで構成されます。この9つのエレメントのうち3つ(2つの黒いバーと1つのス ペース)は他よりも太い線です。このバーコードタイプは、この特徴に基づいて 名前が付けられています。太エレメントは「1」、細エレメントは「0」で表され ます。

バーコードリーダで太細エレメントを見分けるには、この2タイプのエレメント のサイズ比率が必要となります。太エレメントのサイズは、印刷に使用する解像 度に応じて、細エレメントの最低2倍以上にします。通常使用されされる比率は、 1:3です。印刷する際に、同じタイプのエレメントはすべて同じサイズにする必 要があります。例えば、細バーのサイズは細スペースと同じでなければなりませ ん。

CODE-39は不連続タイプのバーコードです。エンコードされた各文字は、情報 を含まないスペース(スペース文字と呼ばれます)で区切られます。通常スペー ス文字のサイズは、細エレメントのサイズと同じです。

CODE-39は構造的にもコードがチェックされますが、オプションとしてチェッ ク文字を使用することも可能です。

コード構造

次の図に、CODE-39バーコードの標準構造を示します。

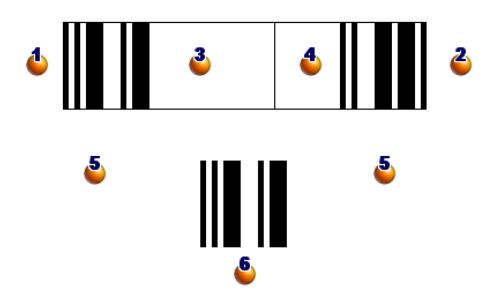

- **む**: 開始マージン。
- →: 終了マージン。
- :エンコードされた文字。
- :オプションのチェック文字。
- :エンコードされた"\*"文字。バーコードの開始と終了用に予約。
- **5:エンコードされた文字の例。**

### 文字セット

次の表に、使用可能な文字、各文字に関連するバイナリワード、各文字に使用さ れるオプションのチェック文字をリスト表示します。

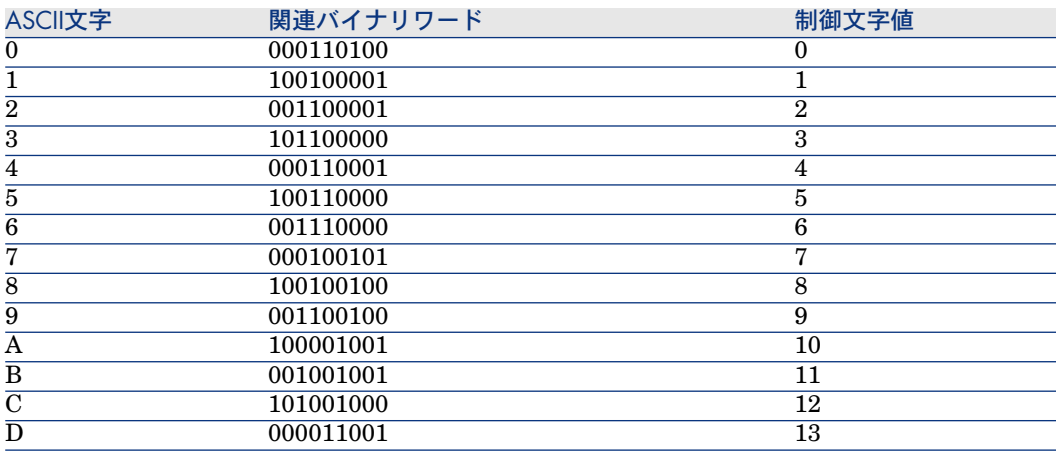

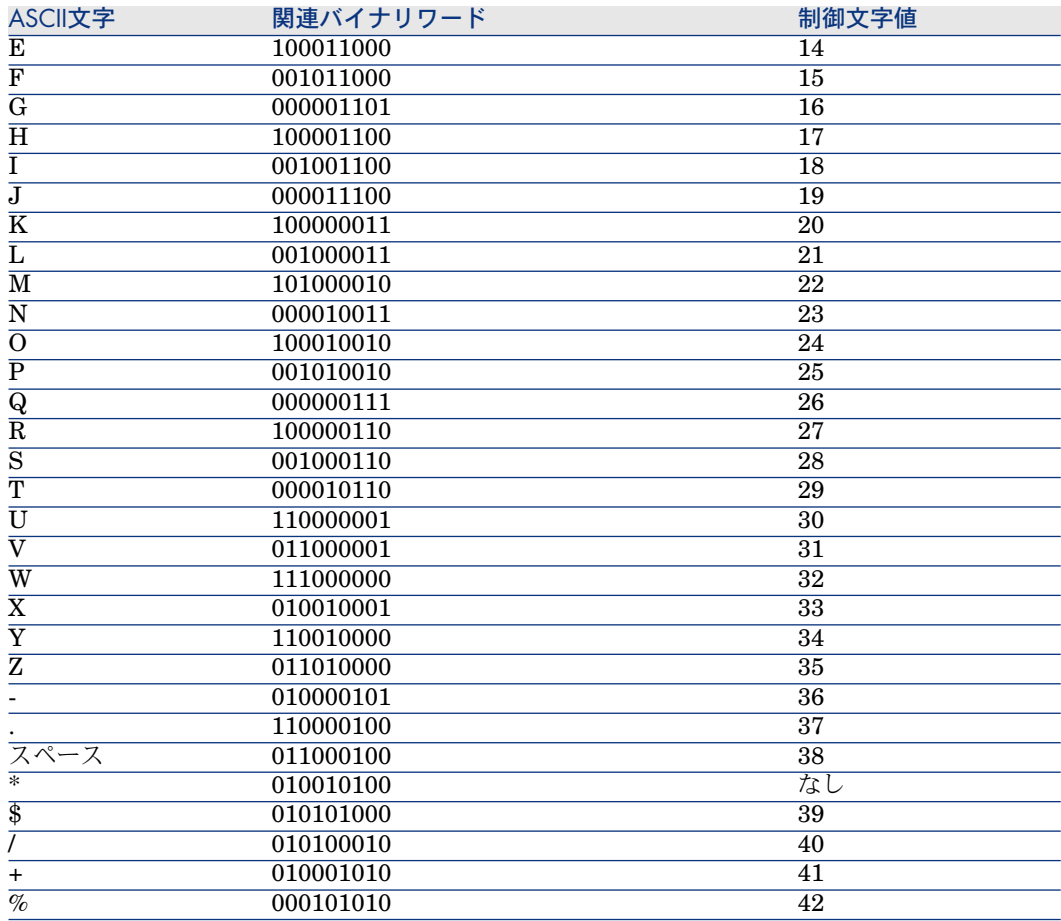

### 制御文字

CODE-39バーコードのチェック文字は、文字チェック剰余43の値 合計(合計を 43で除算する)で決まります。この処理結果は0から42間での値となるので、そ れで文字テーブルを使用して、チェック文字を決めることができます。例:

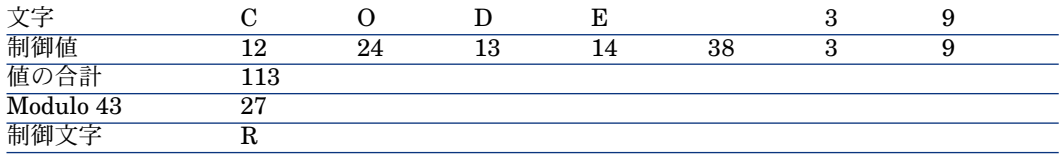

### コードの寸法

CODE-39バーコードの印刷時の長さは、次の計算式で決まります。

長さ = N\*16x + 31x + (16x) + M1 + M2

計算式の説明:

- M1およびM2は、バーコードの開始および終了の余白を表します。それらの サイズは、この寸法が0.25インチを超える場合、0.25インチ(6mm)から細 い要素のサイズの10倍までにする必要があります。
- Nはエンコードされた文字数を表します。
- xは細エレメントのサイズを表します。バーコードリーダによる読み取り率を 高めるには、xを0.075インチ (0.19 mm) 以上にします。
- 16xは、スペース文字を含むエンコードされた文字のサイズを表します (太細 比率3を使用:太エレメントが細エレメントの3倍のサイズ)。
- 31xは、シーケンス中の開始および終了文字(\*)のサイズを表します。この 値には、開始文字とシーケンスの最初の文字の間のスペース文字も含まれま す。
- (16x)は、オプションのチェック文字のサイズを表します。

太細比率が3でない場合(ここでは、Rが使用する比率を示す)、計算式は次のよ うになります。

 $\text{Im } X = N(3\text{Rx} + 7\text{x}) + 6\text{Rx} + 13\text{x} + (3\text{Rx} + 7\text{x}) + \text{M1} + \text{M2}$ 

CODE-39バーコードの印刷時の高さは0.25インチ(6mm)、またはシンボルの (マージンを除く)寸法を優先する場合は、その長さの0.15倍となります。

# 索引

<span id="page-62-0"></span>アクション (参考 ドキュメント) アクセス条件, [13](#page-12-2) インストール バーコードフォント, [55](#page-54-2) インストール - バーコードフォント, [55](#page-54-2) カタログ, [20](#page-19-2) テキストの表示(メニュー), [23](#page-22-2) ドキュメント, [49-53](#page-48-0) アクションによって開く, [52](#page-51-2) アクションの作成, [52](#page-51-3) アクションの実行, [52](#page-51-4) リンク, [53](#page-52-0) 制限, [53](#page-52-0) アクション - 使用, [50](#page-49-1) データベースに保存, [50](#page-49-2) データベースの外に保存, [50](#page-49-3) 管理, [50](#page-49-4) 定義, [49](#page-48-2) パスワード, [10](#page-9-1) バーコード, [14](#page-13-1) バーコードカタログ 定義, [58](#page-57-2) バーコードによる棚卸, [55](#page-54-0) バーコードリーダ 定義, [58](#page-57-3)

フロアプラン, [21-24](#page-20-0) , [17](#page-16-3) オブジェクト 追加, [23](#page-22-3) 表示, [23](#page-22-4) 作成, [21](#page-20-3) 使用, [23](#page-22-5) 定義, [21](#page-20-4) ポートフォリオ品目 - 場所, [18](#page-17-2) ユーザ接続, [10](#page-9-1) ログイン, [10](#page-9-1) 委任, [12](#page-11-2) 会社, [19-20](#page-18-0) カタログ, [20](#page-19-2) 契約, [20](#page-19-3) 定義, [19](#page-18-3) 連絡先, [19](#page-18-4) 管理者 ログイン, [11](#page-10-2) 接続スロット, [11](#page-10-3) 役割, [13](#page-12-2) 契約, [20](#page-19-3) 継承 (参考 任意管理項目) 研修, [12](#page-11-3) 合計 (参考 任意管理項目) 従業員, [9-15](#page-8-0)

Asset Managerユーザ, [10](#page-9-1) アクセス, [13](#page-12-2) グループ, [13](#page-12-3) 委任, [12](#page-11-2) 管理者, [11](#page-10-4) 研修, [12](#page-11-3) 作成, [11](#page-10-5) 場所 - 変更, [14](#page-13-2) 組織, [9](#page-8-2) 表示, [10](#page-9-2) 部署 - 変更, [15](#page-14-1) 従業員グループ, [13](#page-12-3) バーコード, [14](#page-13-1) 場所, [17-18](#page-16-0) プラン, [17](#page-16-3) ポートフォリオ品目, [18](#page-17-2) 従業員の変更, [14](#page-13-2) 税金, [18](#page-17-3) 定義, [17](#page-16-4) 税金, [18](#page-17-3) 接続スロット, [11](#page-10-3) 任意管理項目, [25-43](#page-24-0) ID情報, [26](#page-25-2) クラス, [30](#page-29-0) , [29](#page-28-3) タブ, [31](#page-30-0) デフォルト値, [29](#page-28-4) データ入力, [28](#page-27-1) パラメータ, [28](#page-27-2) , [28](#page-27-3) ビュー, [32](#page-31-1) フィールドヘルプ, [29](#page-28-5) リスト, [32](#page-31-1) レコードに関連付ける, [31](#page-30-1) 管理, [29](#page-28-6) 継承, [32](#page-31-2) 継承設定の手順, [34](#page-33-1) 作成, [33](#page-32-0) 実用例, [35](#page-34-1) 制限, [33](#page-32-1) 適用, [33](#page-32-2) 合計, [26](#page-25-3) 注, [27](#page-26-1) 作成, [26](#page-25-4) 削除, [31](#page-30-2) 詳細, [30](#page-29-1) 制限, [28](#page-27-1)

定義, [25](#page-24-2) 動作オプション, [26](#page-25-5) 任意管理項目クラス, [30](#page-29-0) , [29](#page-28-3) 年度税区分, [18](#page-17-3) 背景のイメージ (メニュー), [22](#page-21-1) 配置(メニュー), [23](#page-22-6) 部署, [9-15](#page-8-0) 作成, [11](#page-10-5) 従業員の変更, [15](#page-14-1) 組織, [9](#page-8-2) 表示, [10](#page-9-2) 連絡先, [19](#page-18-4)

### **A**

Admin (参考 管理者) Asset Managerユーザ 役割, [13](#page-12-2)

### **C**

```
cat.rtf, 57
CODE-39
 (参考 バーコードフォント)
 仕様, 58
 定義, 58
```